**Digital Villa VTO (VTO2 series) User's Manual**

**V1.0.0**

# **Table of Contents**

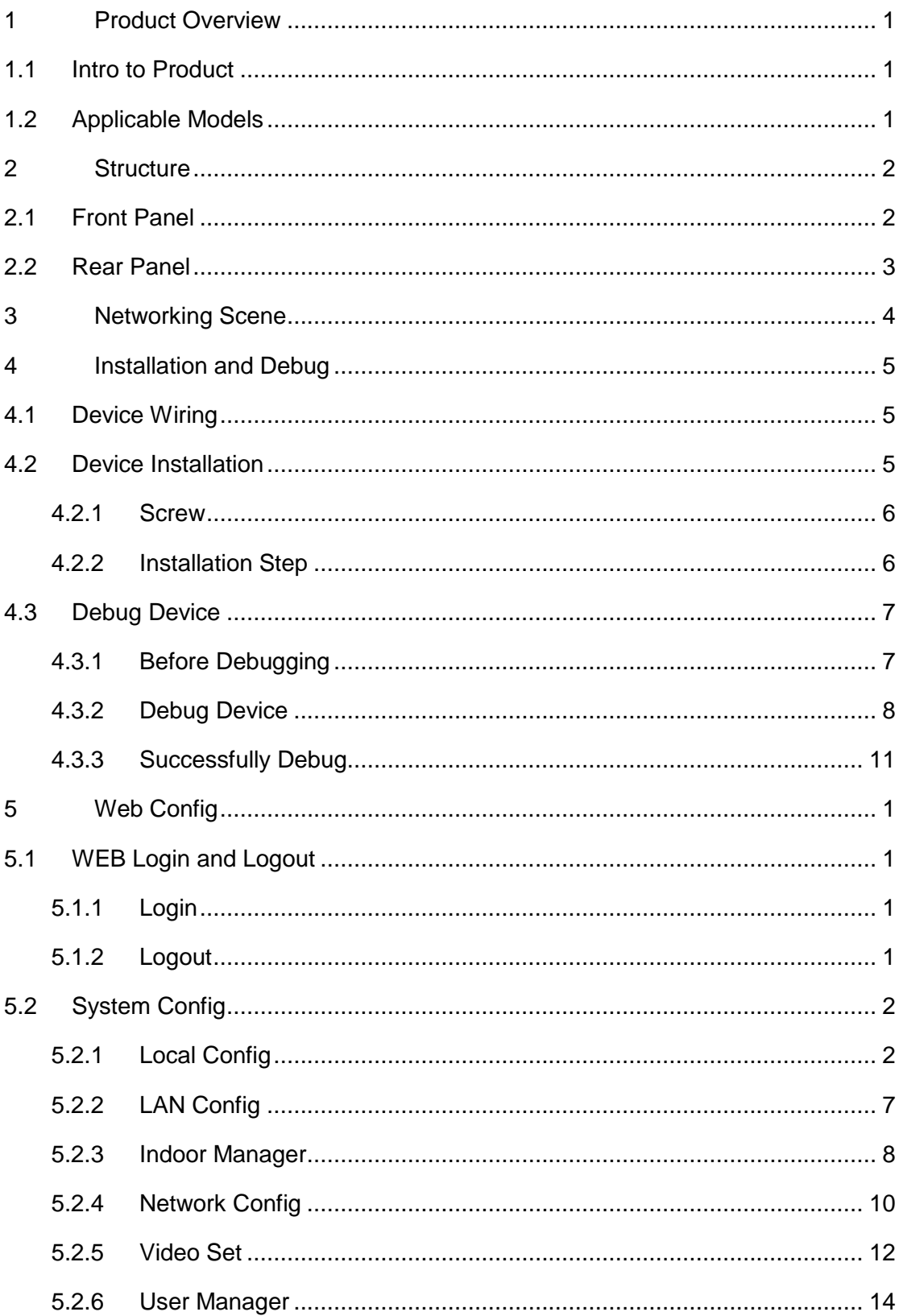

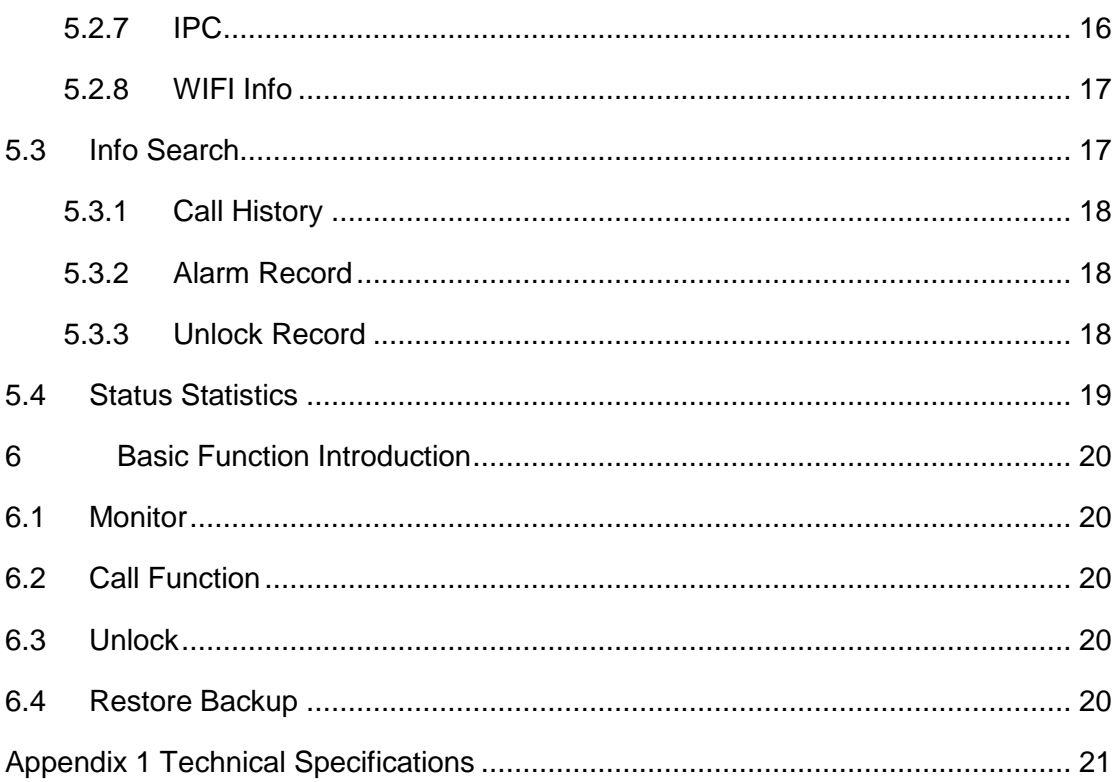

# **Important Safeguards and Warnings**

Please read the following safeguards and warnings carefully before using the product in order to avoid damages and losses. Note:

- Do not expose the device to lampblack, steam or dust. Otherwise it may cause fire or electric shock.
- Do not install the device at position exposed to sunlight or in high temperature. Temperature rise in device may cause fire.
- Do not expose the device to humid environment. Otherwise it may cause fire.
- The device must be installed on solid and flat surface in order to guarantee safety under load and earthquake. Otherwise, it may cause device to fall off or turnover.
- Do not place the device on carpet or quilt.
- Do not block air vent of the device or ventilation around the device. Otherwise, temperature in device will rise and may cause fire.
- Do not place any object on the device.
- Do not disassemble the device without professional instruction.

Warning:

- Please use battery properly to avoid fire, explosion and other dangers.
- Please replace used battery with battery of the same type.
- Do not use power line other than the one specified. Please use it properly. Otherwise, it may cause fire or electric shock.

# **Special Announcement**

- This manual is for reference only.
- All the designs and software here are subject to change without prior written notice.
- All trademarks and registered trademarks are the properties of their respective  $\bullet$ owners.
- If there is any uncertainty or controversy, please refer to the final explanation of us.
- Please visit our website for more information.  $\bullet$

# <span id="page-4-0"></span>**1 Product Overview**

# <span id="page-4-1"></span>**1.1 Intro to Product**

Digital villa VTO has easy operation, simple installation and support:

- WIFI
- $\bullet$  Mobile phone live preview
- Call VTH, and perform video talk
- Door unlock by card
- One-click MGT center
- Vandal-proof alarm and etc.

# <span id="page-4-2"></span>**1.2 Applicable Models**

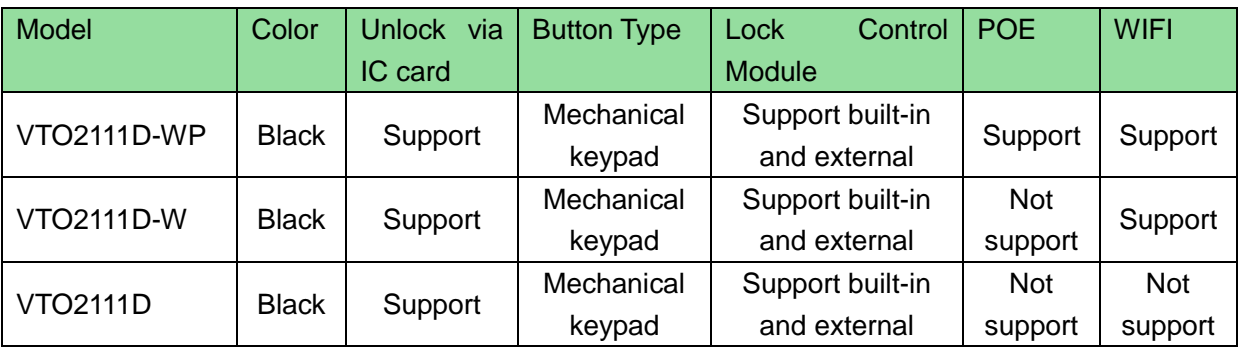

# <span id="page-5-0"></span>**2 Structure**

# <span id="page-5-1"></span>**2.1 Front Panel**

Device front panel is in [Figure 2-1.](#page-5-2) Description of each component is in [Chart 2-1.](#page-5-3)

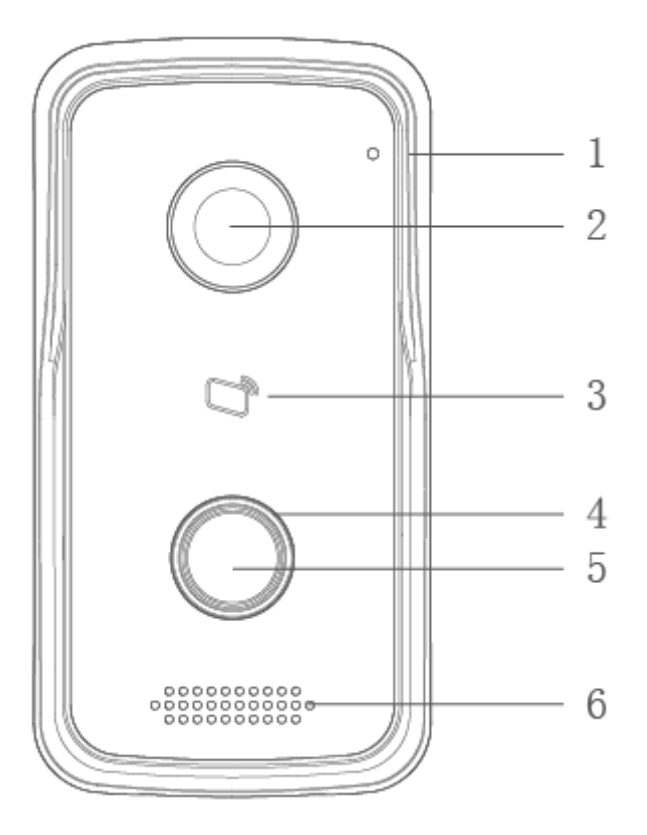

Figure 2-1

<span id="page-5-3"></span><span id="page-5-2"></span>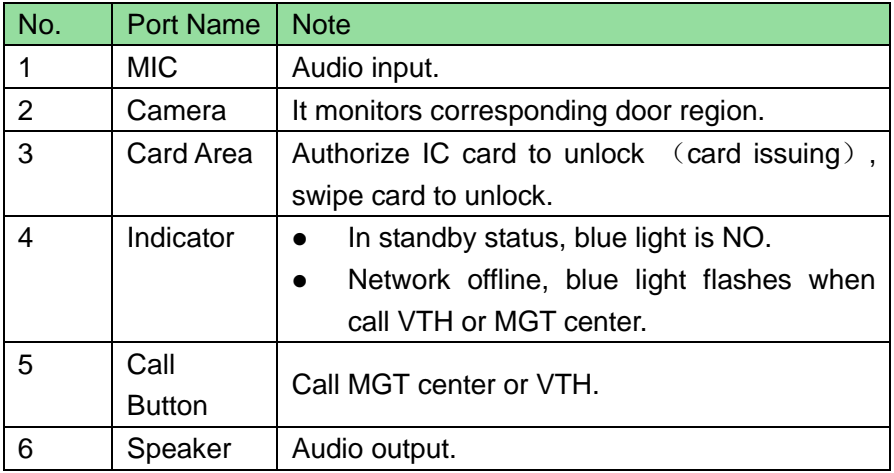

# <span id="page-6-0"></span>**2.2 Rear Panel**

Device rear panel is in [Figure 2-2.](#page-6-1) Description of each component is in [Chart 2-2.](#page-6-2)

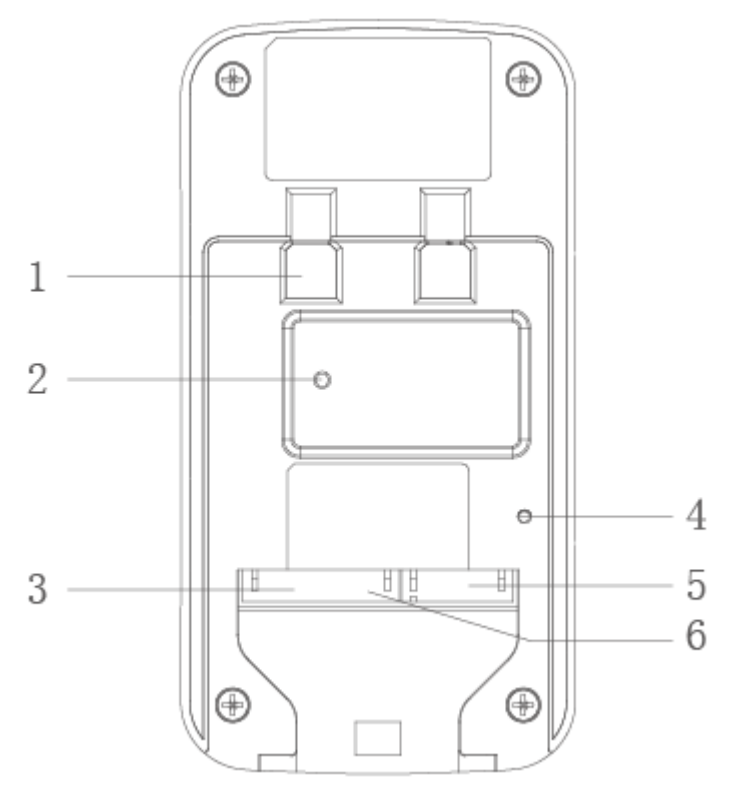

Figure 2-2

<span id="page-6-1"></span>

| No. | <b>Component Name</b>   | <b>Note</b>                                                   |  |  |
|-----|-------------------------|---------------------------------------------------------------|--|--|
|     | <b>Bracket Position</b> | Bracket used to fix device and wall.                          |  |  |
| 2   | Vandal-proof            | When villa VTO is forced to leave wall, it will alarm and     |  |  |
|     | Switch                  | send alarm to MGT center.                                     |  |  |
|     | Alarm                   | 1-ch alarm input.                                             |  |  |
| 3   | Input/output            |                                                               |  |  |
|     | Interface               |                                                               |  |  |
|     |                         | Shortly press this key to config reset WIFI.<br>$\bullet$     |  |  |
| 4   | <b>RESET Key</b>        | Long press this key for 10s, system will restore<br>$\bullet$ |  |  |
|     |                         | default settings.                                             |  |  |
| 5   | RJ45 Interface          | Standard Ethernet cable, support POE power.                   |  |  |
| 6   | Input<br>Power          | DC 12V input, support 9V-26V wide voltage,<br>with            |  |  |
|     | Interface               | anti-reverse connection.                                      |  |  |

<span id="page-6-2"></span>Chart 2-2

# <span id="page-7-0"></span>**3 Networking Scene**

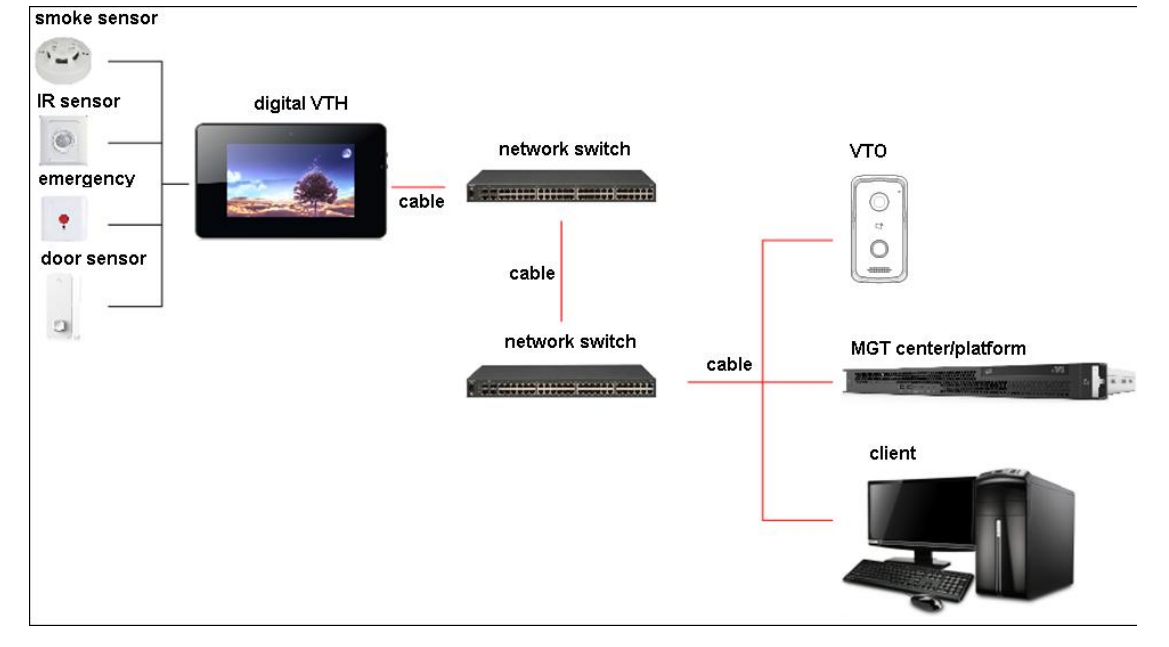

Villa VTO networking scene is in [Figure 3-1.](#page-7-1)

<span id="page-7-1"></span>Figure 3-1

# <span id="page-8-0"></span>**4 Installation and Debug**

# <span id="page-8-1"></span>**4.1 Device Wiring**

Device wiring is in [Figure 4-1.](#page-8-3)

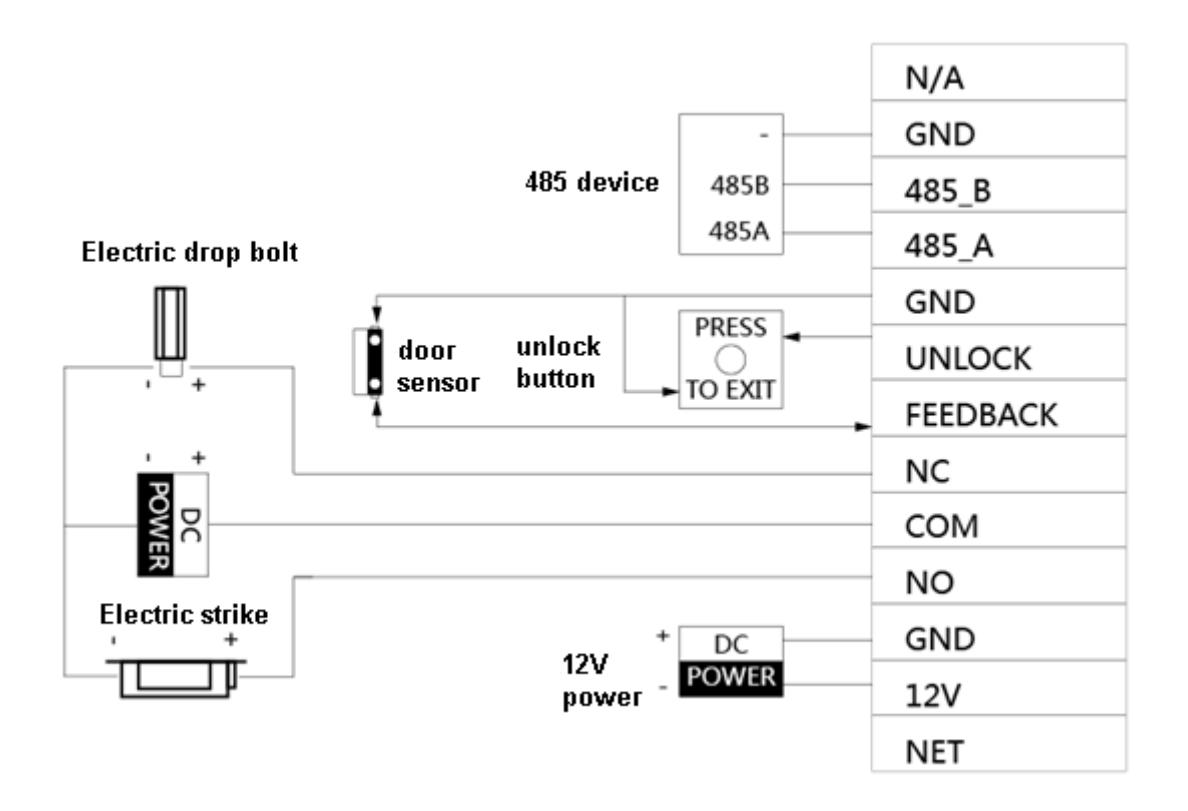

Figure 4-1

# <span id="page-8-3"></span><span id="page-8-2"></span>**4.2 Device Installation**

# Warning:

- Avoid installation in poor environment, such as condensation, high temperature, oil stain, dust, corrosion or direct sunlight.
- Project installation and debugging must be done by professionals. Please do not open the device in case of failure, and please contact after sales service.

#### <span id="page-9-0"></span>**4.2.1 Screw**

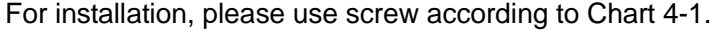

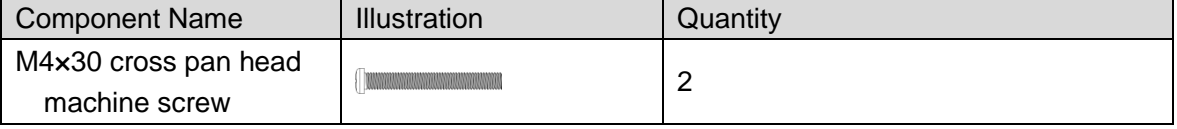

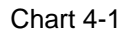

### <span id="page-9-2"></span><span id="page-9-1"></span>**4.2.2Installation Step**

VTH installation is in [Figure 4-2.](#page-9-3)

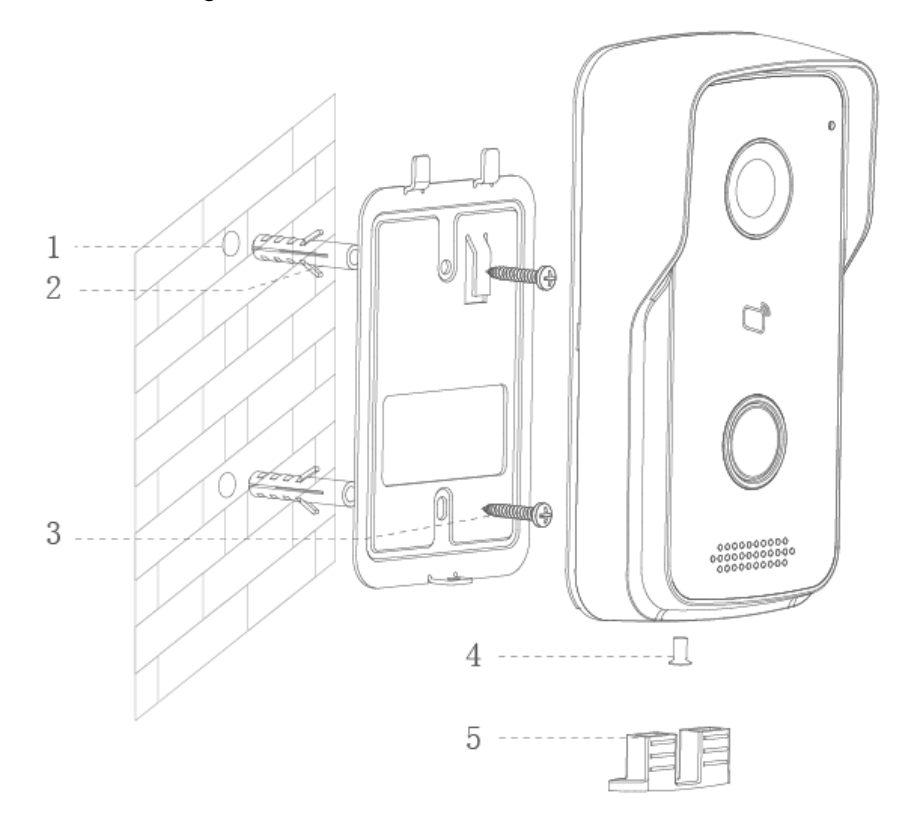

Figure 4-2

<span id="page-9-3"></span>Steps:

- Step 1. According to position of bracket, dig hole on installation surface (such as wall).
- Step 2. Insert expansion bolt in hole you just dug.
- Step 3. Fix bracket on designated position with screw.
- Step 4. Fix device on bracket with screw.
- Step 5. Install tail sealing element at device tail. Use two M4×30 screw pan head machine screw to fix bracket on 86 box.

**Note:**

**The recommended distance from device center to ground is 1.4m~1.6m.** 

# <span id="page-10-0"></span>**4.3 Debug Device**

### <span id="page-10-1"></span>**4.3.1Before Debugging**

Warning:

- Debugging personnel shall be familiar with related materials, know device installation, wiring and usage.
- Debugging personnel check whether circuit has short circuit or open circuit or not. Make sure circuit is normal, plug device to power.
- After debugging end, clear up site (handle plugs, fix device and etc.)

Villa VTO default IP address is 192.168.1.110. Before you use the VTO, you must modify its IP to be in the same network segment with the VTH.

Step to debug:

Step 1. Connect device to power, and power up.

Step 2. In PC browser, enter device default IP address 192.168.1.110. See [Figure 4-3.](#page-10-2)

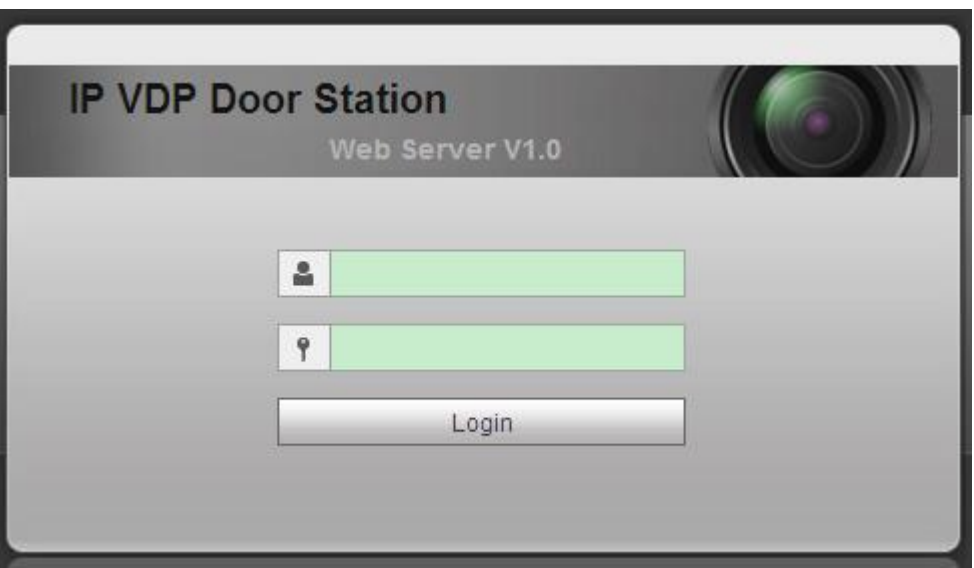

Figure 4-3

<span id="page-10-2"></span>Step 3. Enter username and password.

Note:

Default username is "admin". Default password is "admin". Please refer to Ch 5.2.4.1 for setup.

After modification is finished, WEB page will restart and go to new IP address.

### <span id="page-11-0"></span>**4.3.2Debug Device**

#### **Make VTH5221D an example here:**

- Step 1. Plug device to power.
- Step 2. In homepage, long press Settings for 6 seconds. Device pops up Password Verification box.
- Step 3. Enter project setup password which is 002236 by default.
- Step 4. Press Net Set to connect VTH.
	- Wireless:

If the VTH supports WI-FI, you can select wireless connection.

1.Select Wireless, open WLAN, view available WI-FI. See [Figure 4-4.](#page-11-1)

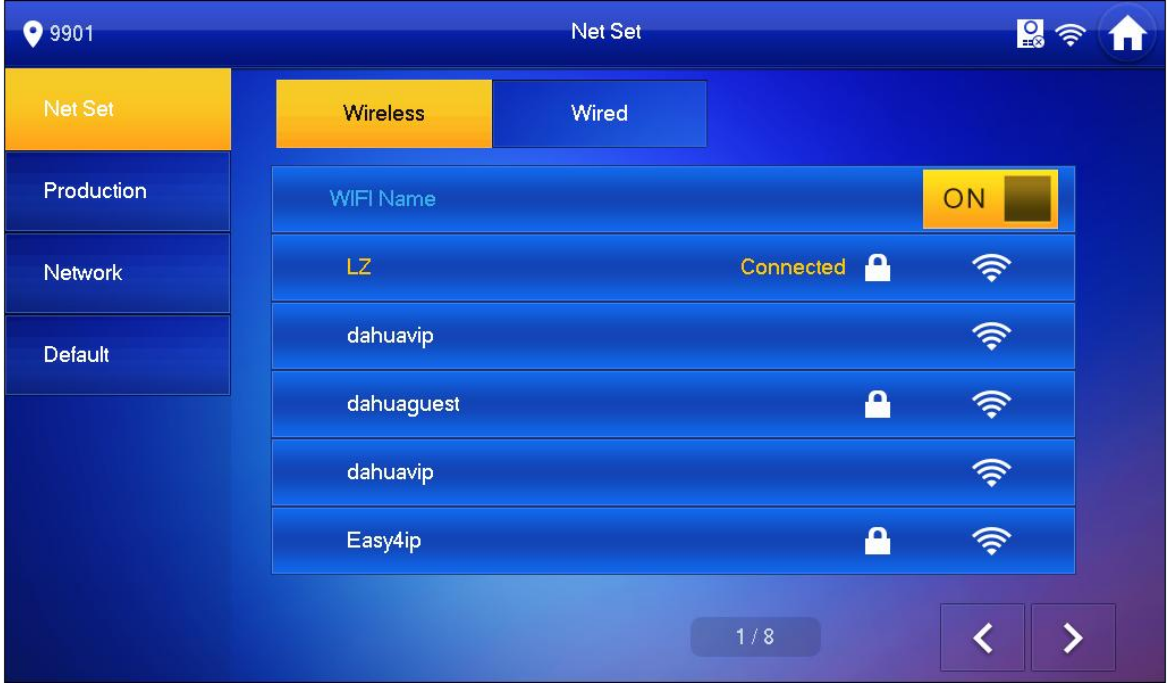

Figure 4-4

- <span id="page-11-1"></span>2.Select WI-FI you want to connect, and in pop-up WLAN connection window, enter WI-FI password.
- 3.Press OK.

Now device interface shows at the upper-right corner which means wireless connection is successful.

- Wired:
	- 1.Select Wired. See [Figure 4-5.](#page-12-0)

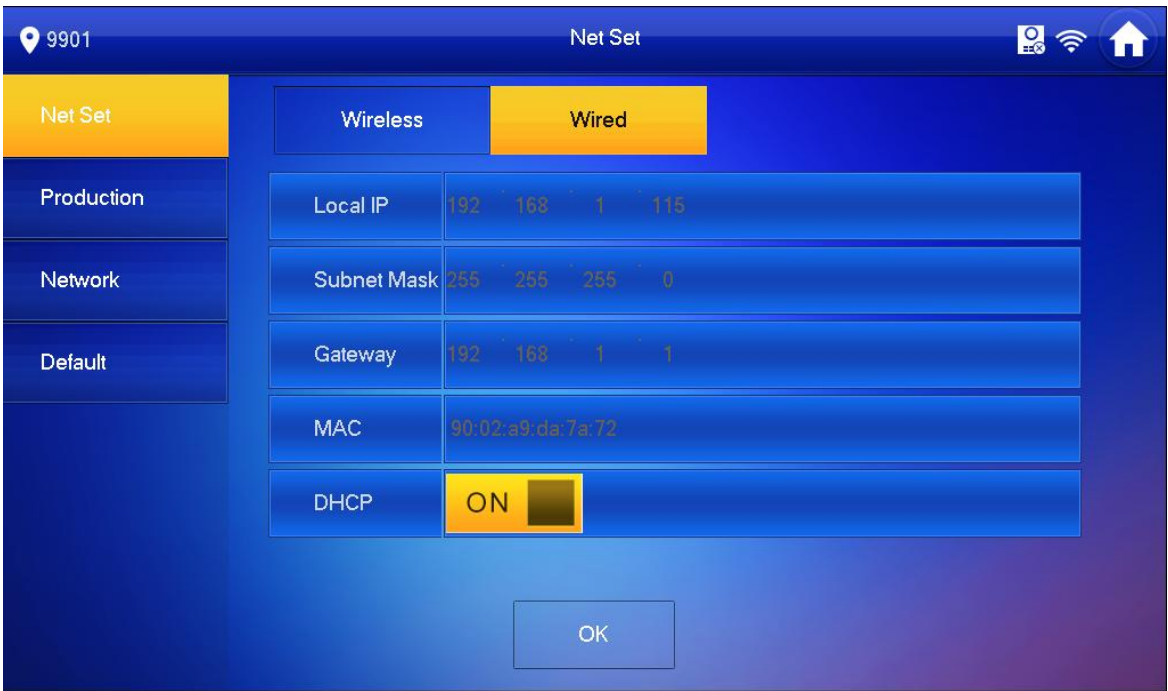

Figure 4-5

<span id="page-12-0"></span>2.Enter VTH Local IP, Subnet Mask and Gateway.

3.Press OK.

Now device interface shows at the upper right corner which means wired connection is successful.

**Note:**

**You also can enable DHCP to auto gain VTH IP, subnet mask and gateway and press OK to complete wired connection.** 

Step 5. Press Production to config VTH room no.

# **Warning:**

**VTH room no. must match VTH short no. on WEB of corresponding VTO. Please refer to Ch 5.2.3.** 

 If you want to set this VTH to be master VTH, then you shall select Master. Fill in room no., press OK to save, see [Figure 4-6.](#page-13-0)

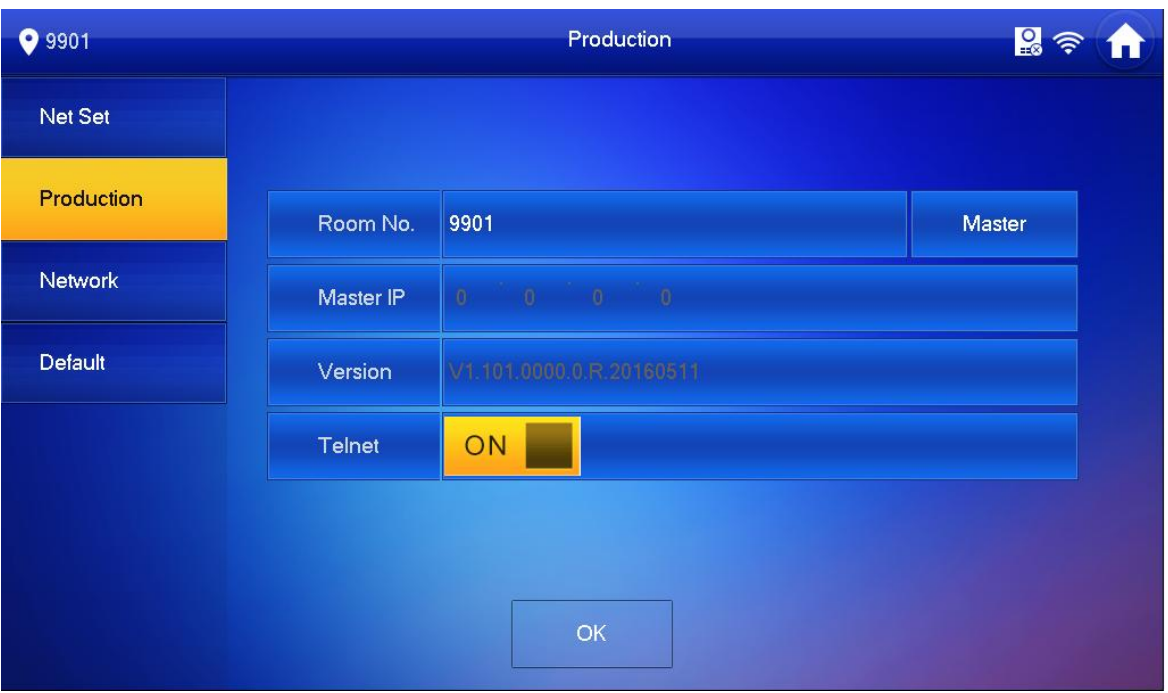

Figure 4-6

<span id="page-13-0"></span> If you want to set this VTH to be extension VTH, then you shall select Extension. Fill in user config info for extension to auto sync with master, such as room no. and master IP. See [Figure 4-7.](#page-13-1)

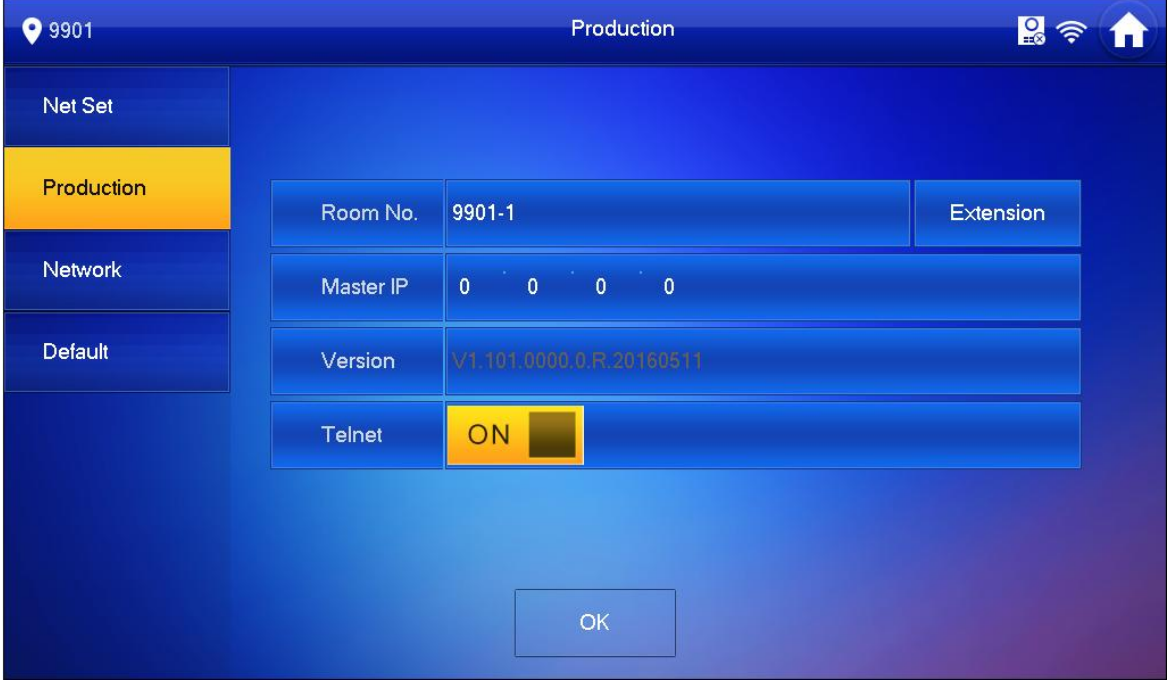

Figure 4-7

<span id="page-13-1"></span>4.Press OK to save config.

System pops up prompt interface which means config is successful. **Note:**

#### **Telnet server is ON, debugging personnel can view VTH config via telnet+IP.**

Step 6. Press Network to config VTO info.

Warning:

Before config, please make sure VTO is plugged to power and is in the same segment with VTH.

1. Fill in VTO name, master VTO IP address, set enable status to **ON EX**, see Figure

[4-8.](#page-14-1)

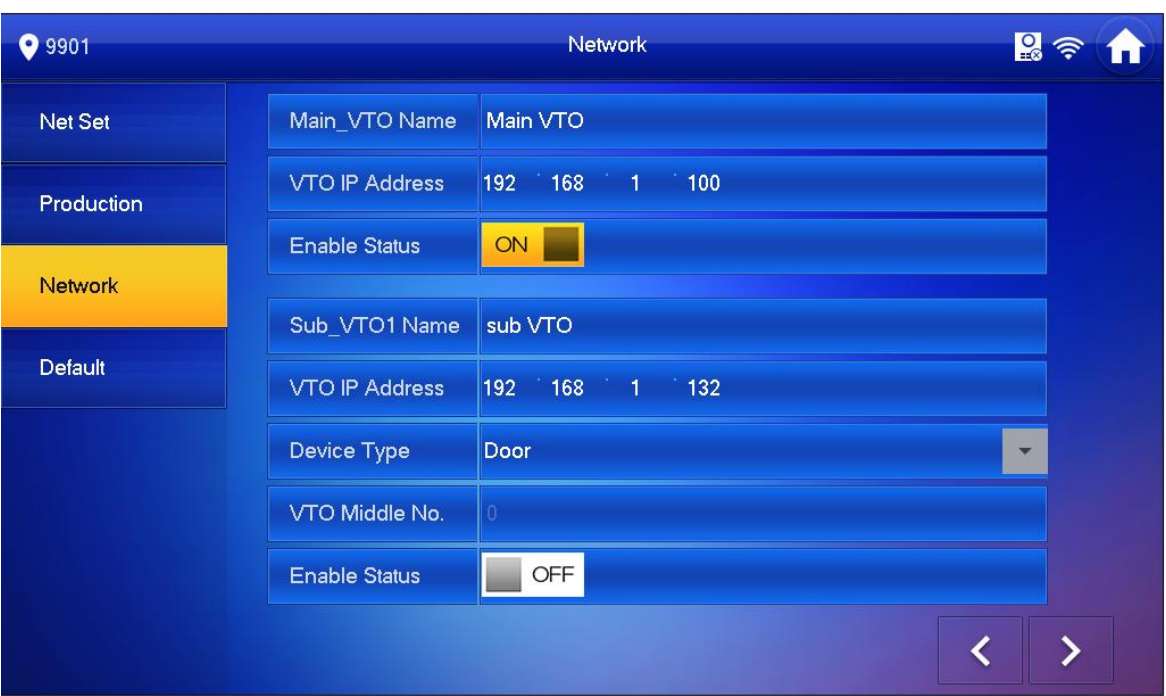

Figure 4-8

<span id="page-14-1"></span>2. Fill in VTO name, and extension VTO IP address, select device type, set enable status to **ON** 

The device supports n19 units of extensions, and you can press  $\Box$  to page down to add more extensions.

### <span id="page-14-0"></span>**4.3.3Successfully Debug**

On VTO dial VTO room no. to call VTH. VTH pops up monitoring video and operation buttons, see [Figure 4-9.](#page-15-0)

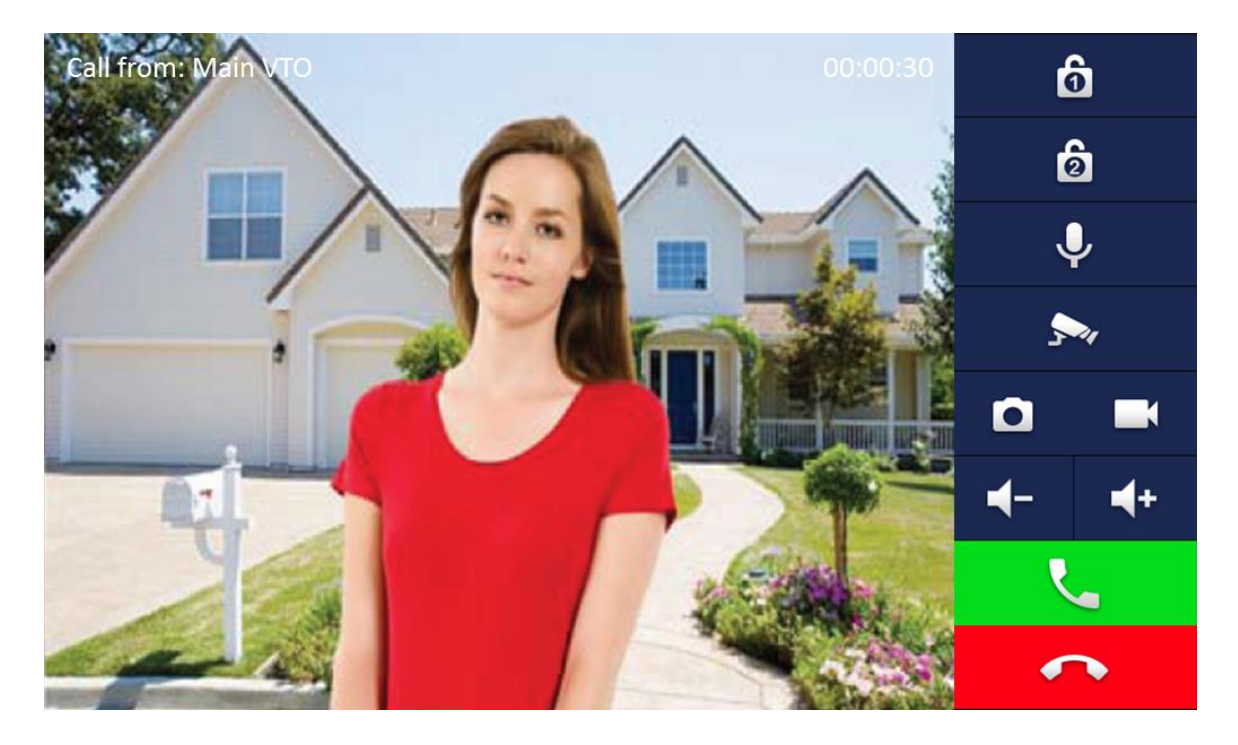

Figure 4-9

<span id="page-15-0"></span>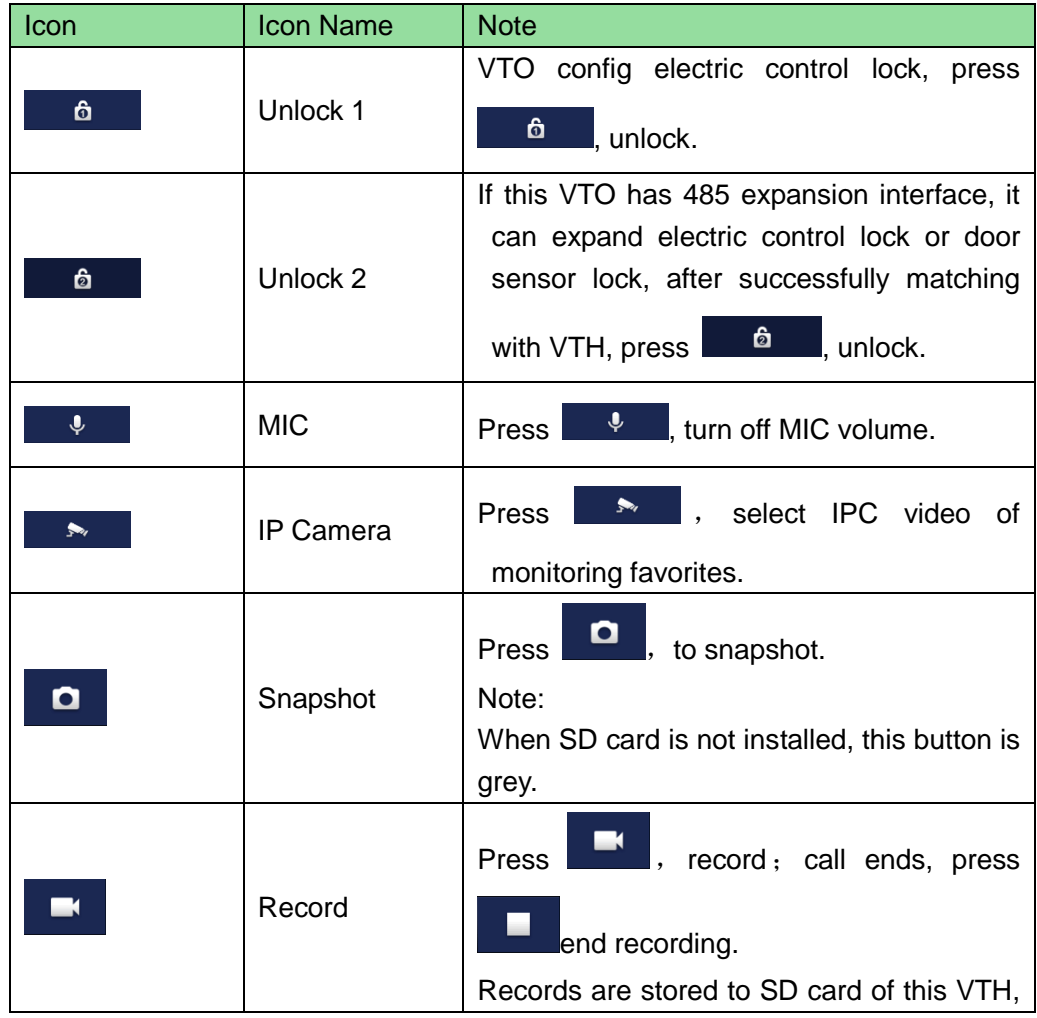

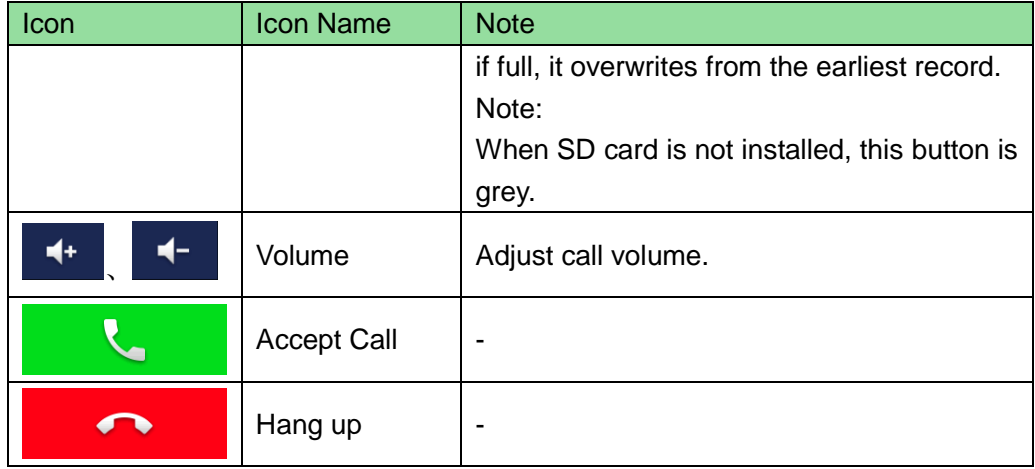

# <span id="page-17-0"></span>**5 Web Config**

This chapter introduces VTO WEB interface and its parameters, and how to configure them.

# <span id="page-17-1"></span>**5.1 WEB Login and Logout**

## <span id="page-17-2"></span>**5.1.1 Login**

Step 1. In PC browser, enter device default IP address 192.168.1.110. See [Figure 5-1.](#page-17-4)

**Note:**

**Default username is "admin". Default password is "admin". Please refer to Ch 5.2.4.1 for setup.** 

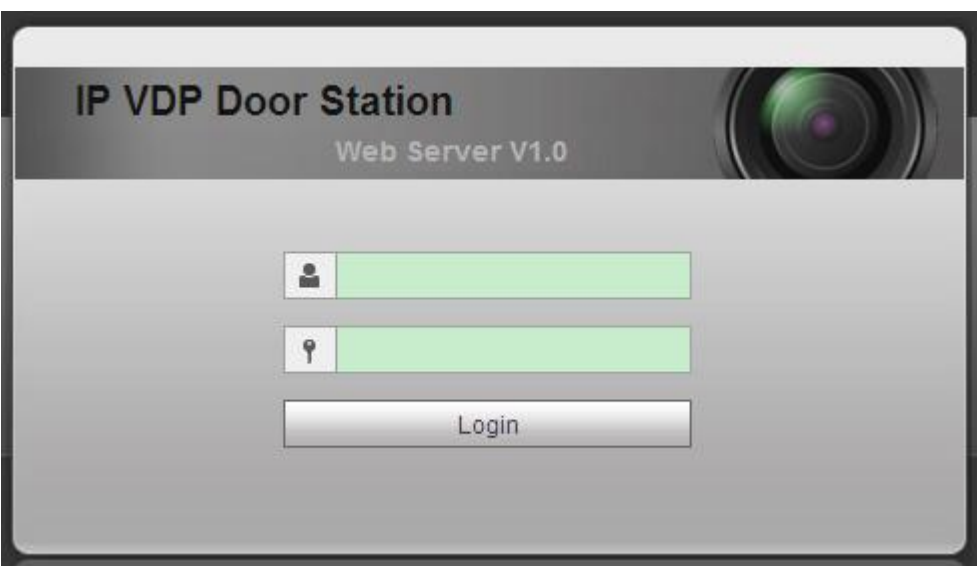

Figure 5-1

<span id="page-17-4"></span>Step 2. Enter username and password.

**Note:**

**Default username is "admin. Default password is "admin". After first time login, please change password for security reasons. Please refer to Ch 5.2.6.3.** 

Step 3. Click Login.

## <span id="page-17-3"></span>**5.1.2 Logout**

Step 1. Select Logout>Logout>Logout. See [Figure 5-2.](#page-18-2)

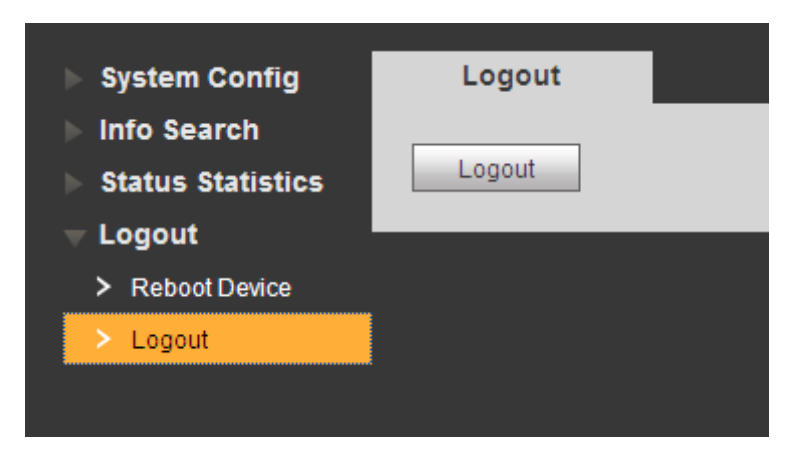

Figure 5-2

### <span id="page-18-2"></span>Step 2. Click Logout.

System exits WEB interface, return to login interface. You can go to Logout>Reboot Device>Reboot Device interface, click Reboot Device to restart.

# <span id="page-18-0"></span>**5.2 System Config**

# <span id="page-18-1"></span>**5.2.1 Local Config**

In Local Config interface, you can view VTO model, version info and etc.

### 5.2.1.1 Local Config

In System Config>Local Config>Local Config interface, you can set light seneor, storage point, reboot date and etc. See [Figure 5-3](#page-18-3) and [Chart 5-1.](#page-19-0)

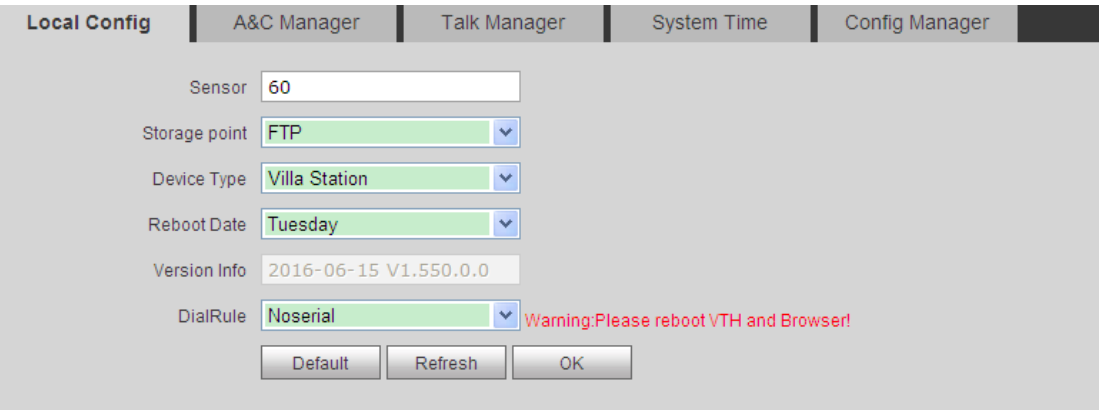

Figure 5-3

<span id="page-18-3"></span>

| Parameter     | <b>Note</b>                                                        |
|---------------|--------------------------------------------------------------------|
| Sensor        | Set compensation light threshold.                                  |
| Storage Point | Storage path of record and picture, you can select FTP or SD card. |

|                    | Please refer to Ch 5.2.4.2 for FTP setup.                               |  |  |  |  |
|--------------------|-------------------------------------------------------------------------|--|--|--|--|
| Device Type        | Display device type. Now it is "villa station".                         |  |  |  |  |
| <b>Reboot Date</b> | On the set date, device will automatically reboot. Default is 2:00 a.m. |  |  |  |  |
|                    | Tuesday.                                                                |  |  |  |  |
| Version Info       | Display device version info.                                            |  |  |  |  |
| Dial Rule          | There are serial and non-serial.                                        |  |  |  |  |
| Default            | Only restore current Local Config page to default settings.             |  |  |  |  |
| Refresh            | Click Refresh to refresh current interface.                             |  |  |  |  |
| OK                 | Click OK to save.                                                       |  |  |  |  |

Chart 5-1

### <span id="page-19-0"></span>5.2.1.2 A&C Manager

A&C Manager mainly controls unlock responding interval time, unlock period and door sensor check time.

Go to System Config>Local Config>A&C Manager. See [Figure 5-4](#page-19-1) and [Chart 5-2.](#page-20-0)

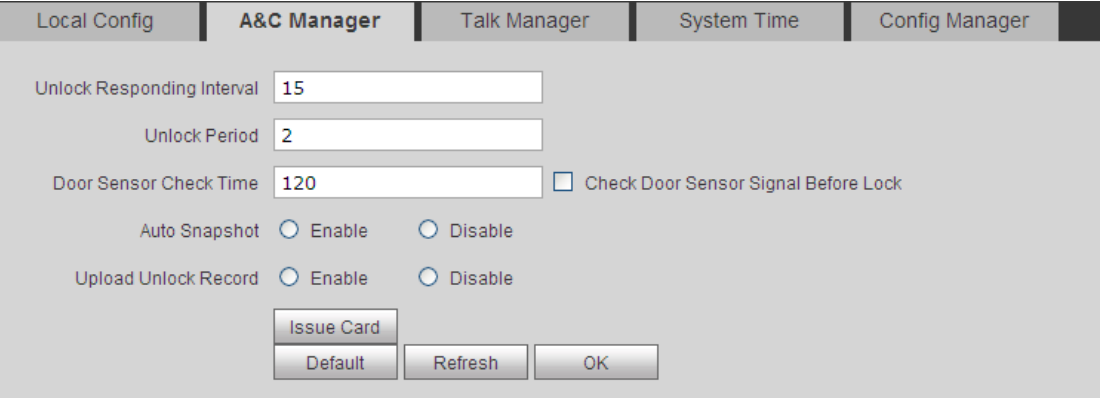

Figure 5-4

<span id="page-19-1"></span>

| Parameter                   | <b>Note</b>                                            |  |  |  |
|-----------------------------|--------------------------------------------------------|--|--|--|
| Unlock<br>Responding        | The interval between current unlock and next one,      |  |  |  |
| Interval                    | unit is second.                                        |  |  |  |
| Unlock Period               | Period door remains unlocked, unit is second.          |  |  |  |
| Check<br>Sensor<br>Door     | When only use door sensor, check"Check Door            |  |  |  |
| Time                        | Sensor Signal Before Lock", Set "Door Sensor Check     |  |  |  |
| Sensor<br>Check Door        | Time" to enable it.                                    |  |  |  |
| Signal Before Lock          | When door remains unlocked over set door sensor        |  |  |  |
|                             | check time, it alarms.                                 |  |  |  |
| Auto Snapshot               | Select Enable, when you swipe card, it auto snapshot   |  |  |  |
|                             | two pictures and upload them to FTP or SD card.        |  |  |  |
| <b>Upload Unlock Record</b> | Select Enable, upload unlock record. You can view in   |  |  |  |
|                             | Info Search>Unlock Record> VTO Unlock Record.          |  |  |  |
| Issue Card                  | Authorize IC card unlock right, convenient for user to |  |  |  |

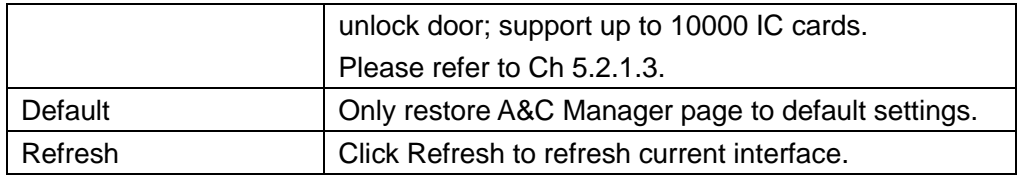

Chart 5-2

#### <span id="page-20-0"></span>5.2.1.3 Issue Card

Note:

Before you issue card, please add VTH first, refer to Ch 5.2.3.1.

- Step 1. Select System Config>Local Config>A&C Manager.
- Step 2. Click Issue Card, and place IC card close to card swiping area on VTO. Sysrem shows card no. Info interface.
- Step 3. Enter the IC card's corres[ondiong username and room no., Click OK. Note:

Fill in room no. Which must match info on VTH.

Step 4. Click Confirm Issue to complete card issuing.

Now you can go to System Config>Indoor Manager>Digital Indoor Station Manager,

click  $\Box$  to view.

#### 5.2.1.4 Talk Manager

Go to System Config>Local Config>Talk Manager, see [Figure 5-5.](#page-20-1)

The device supports talk management and you can enable and disable upload of talk call record, message and auto snapshot.

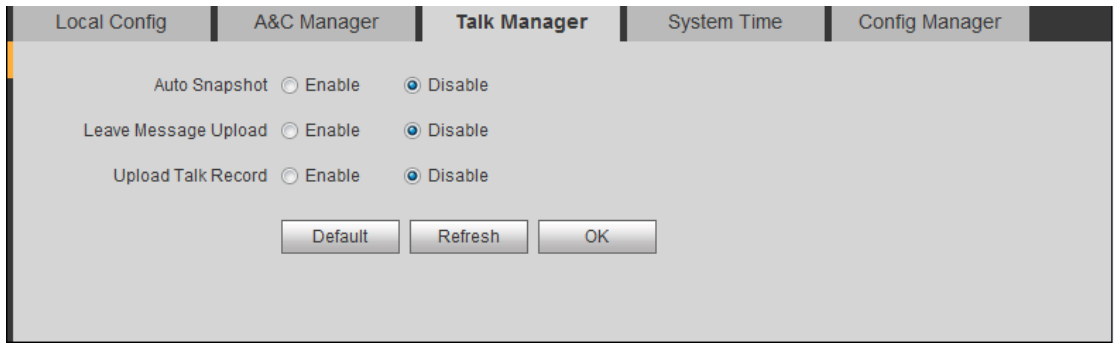

Figure 5-5

<span id="page-20-1"></span>

| Parameter     | <b>Note</b>                                                               |
|---------------|---------------------------------------------------------------------------|
| Auto Snapshot | Select Enable, when it calls, auto snapshot three pictures, and upload to |
|               | FTP or SD card.                                                           |

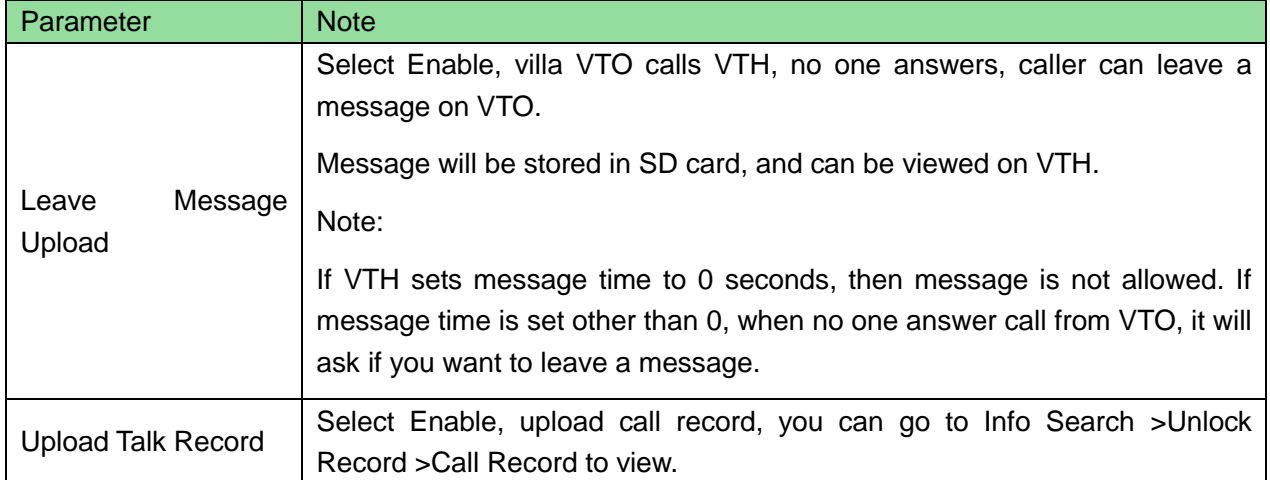

#### 5.2.1.5 System Time

Go to System Config>Local Config>System Time, see [Figure 5-6.](#page-21-0)

Here you can set date format, time format(24-hour and 12-hour), and input system date and time. You can also click on Sync PC to synchronize system time with PC time. You also can set DST start time.

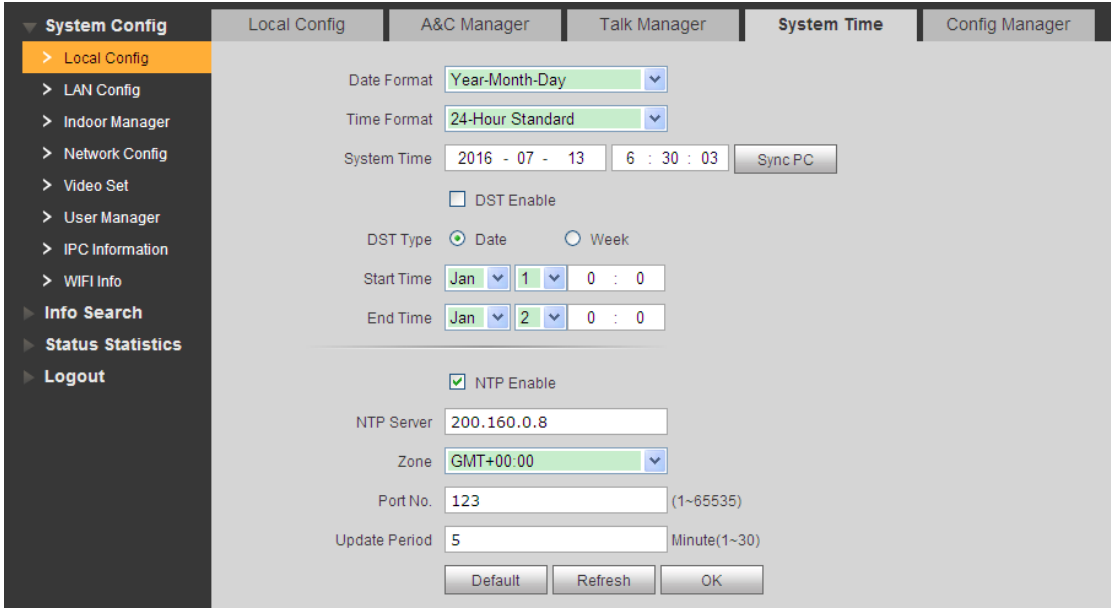

Figure 5-6

<span id="page-21-0"></span>

| Parameter          | <b>Note</b>                                            |
|--------------------|--------------------------------------------------------|
| Date Format        | Set date display.                                      |
| Time Format        | Set time display, there are 12-hour and 24-hour modes. |
| <b>System Time</b> | Set system display time.                               |
| Sync PC            | Click "Sync PC", to sync system time with local PC.    |

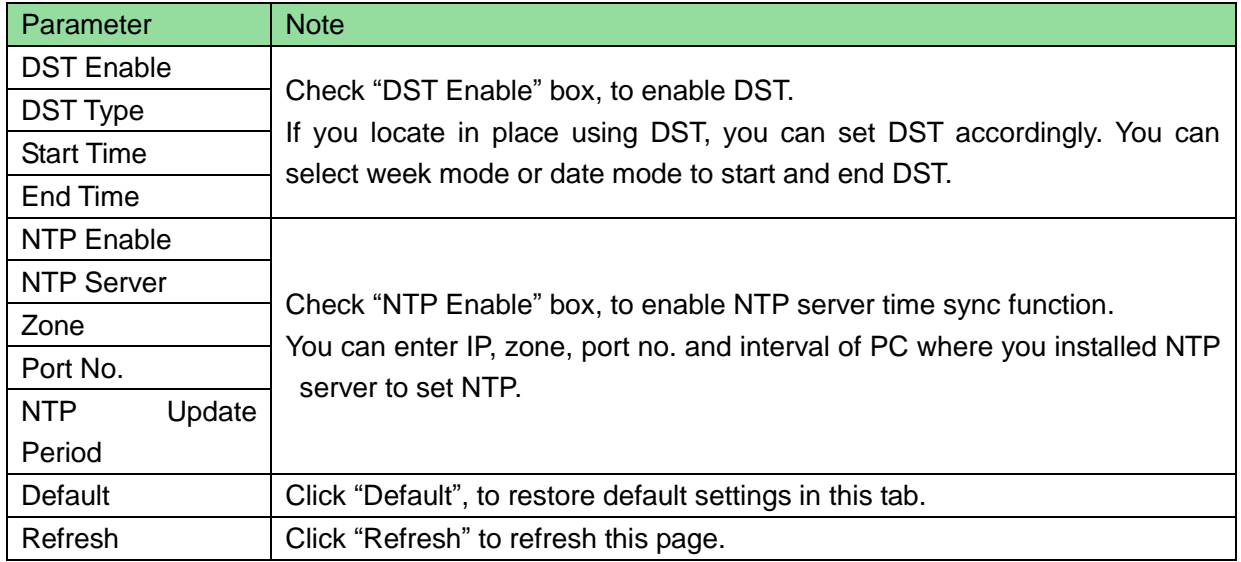

Chart 5-3

## 5.2.1.6 Config Manager

Go to System Config>Local Config>Config Manager, see [Figure 5-7.](#page-22-0) You can import and export configuration, or restore default setup.

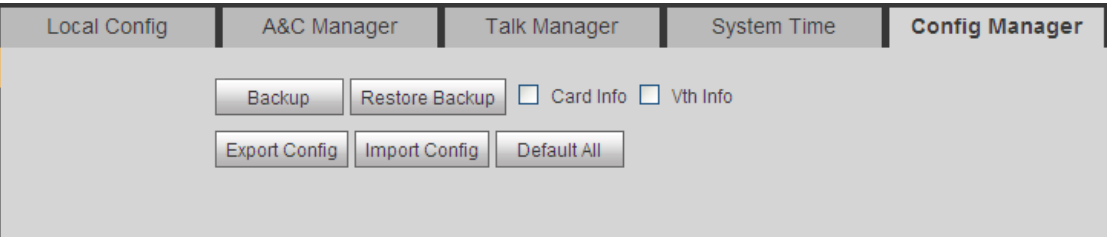

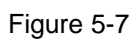

<span id="page-22-0"></span>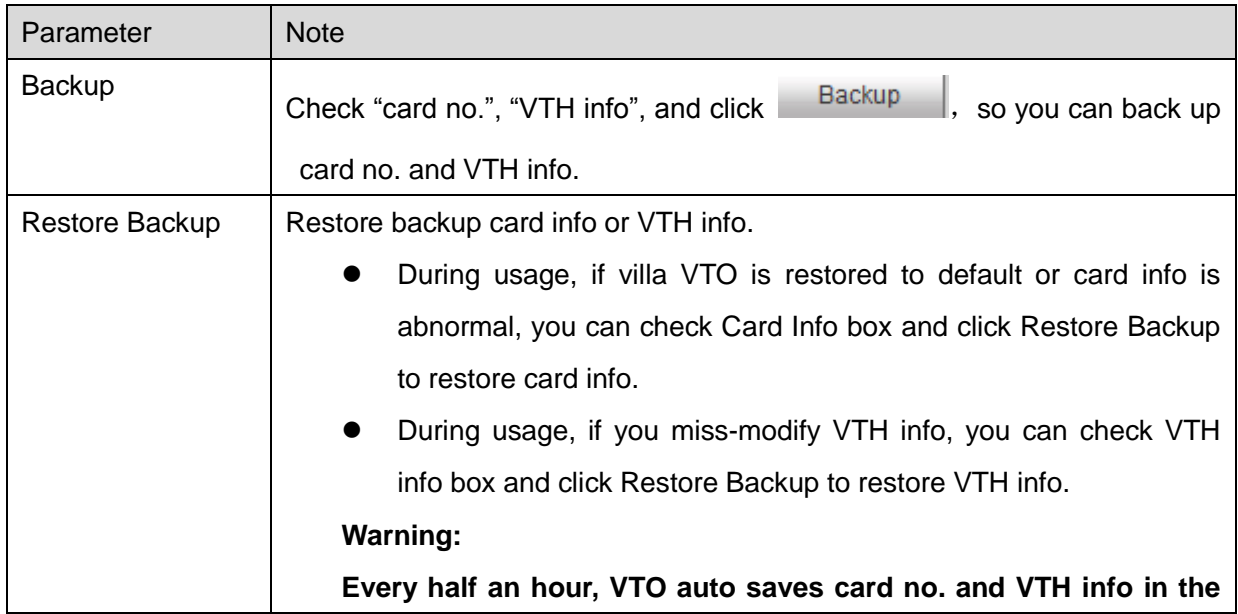

|         | system, so if you want to restore card info or VTH info, you must |  |  |
|---------|-------------------------------------------------------------------|--|--|
|         | operate within this time limit.                                   |  |  |
| Export  | Export config file (Config.backup)                                |  |  |
| Import  | Import config file.                                               |  |  |
| Default | Restore all parameters to default status.                         |  |  |

Chart 5-4

# <span id="page-23-0"></span>**5.2.2 LAN Config**

Go to System Config>LAN Config>LAN Config, see [Figure 5-8.](#page-23-1) Here you can register VTO to center and set how to call center. Please refer to Ch 5.1.1.

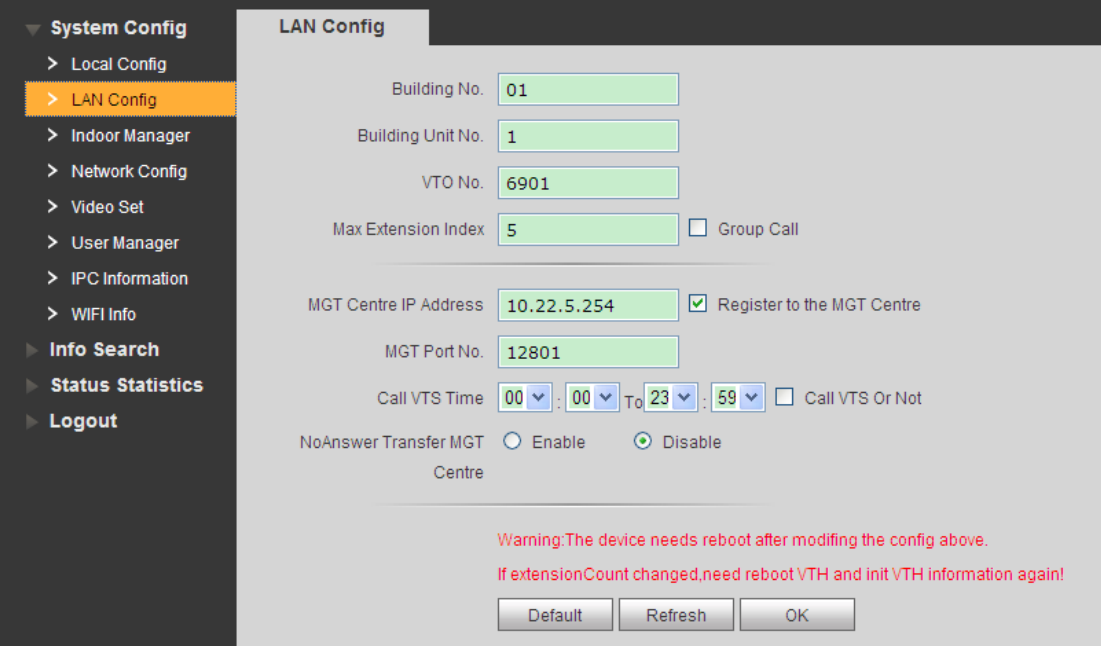

Figure 5-8

<span id="page-23-1"></span>

| Parameter                    | <b>Note</b>                                                     |  |
|------------------------------|-----------------------------------------------------------------|--|
| Building No.                 | Set villa VTH building no. and unit no.                         |  |
| Building Unit No.            |                                                                 |  |
| VTO No.                      | Default is 6901. If connects to more than one VTO, enter 6901,  |  |
|                              | 6902, 6903 and so forth.                                        |  |
|                              | 1 VTH supports 5 extensions, and fill in extension according to |  |
|                              | actual condition.                                               |  |
| Max Extension Index          | Warning:                                                        |  |
|                              | When number of extension changes, you shall reboot VTH, and     |  |
|                              | configure VTH again.                                            |  |
| Group Call                   | Check "Group Call" box to call all VTHs, in this room.          |  |
| <b>MGT Center IP Address</b> | Enter IP address and port no. of MGT center, check "Register to |  |

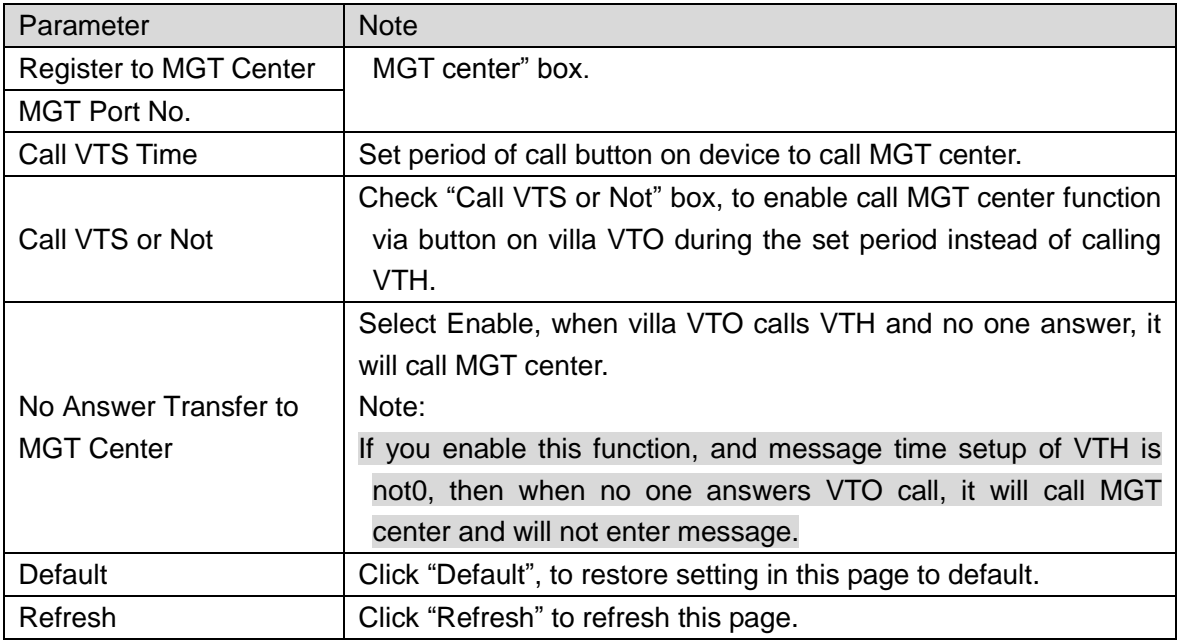

Chart 5-5

### <span id="page-24-0"></span>**5.2.3 Indoor Manager**

In Indoor Manager interface, you can add, delete and modify VTH (digital indoor station).

#### 5.2.3.1 Add VTH

Villa VTO only supports to add 1 VTH. Any new VTH will replace current VTH.

Step 1. In tab, select System Config>Indoor Manager>Digital VTH Manager.

Step 2. Click .

Step 3. Fill in digital VTH basic info. See [Figure 5-9.](#page-25-0)

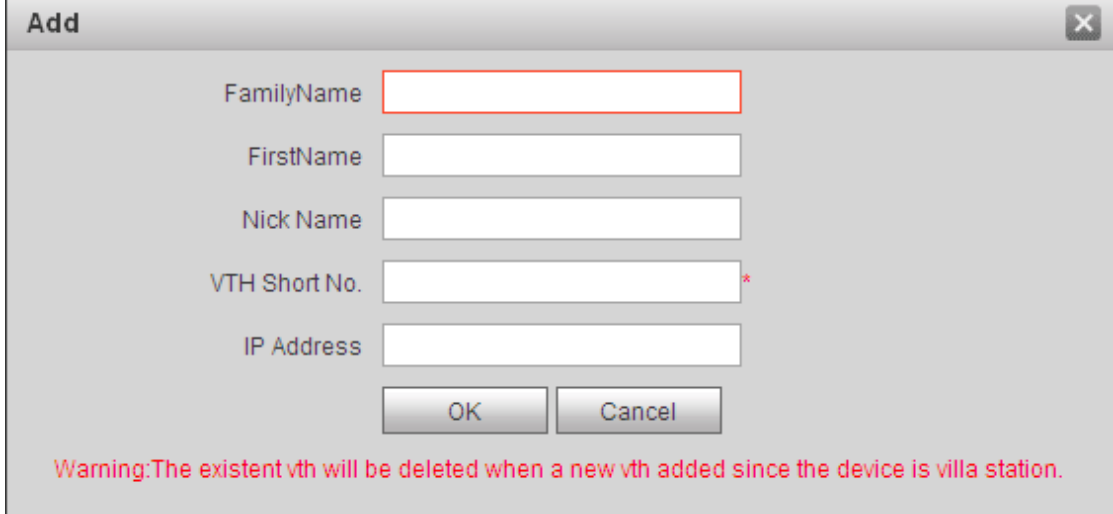

Figure 5-9

<span id="page-25-0"></span>Note:

Parameters with \* are mandatory.

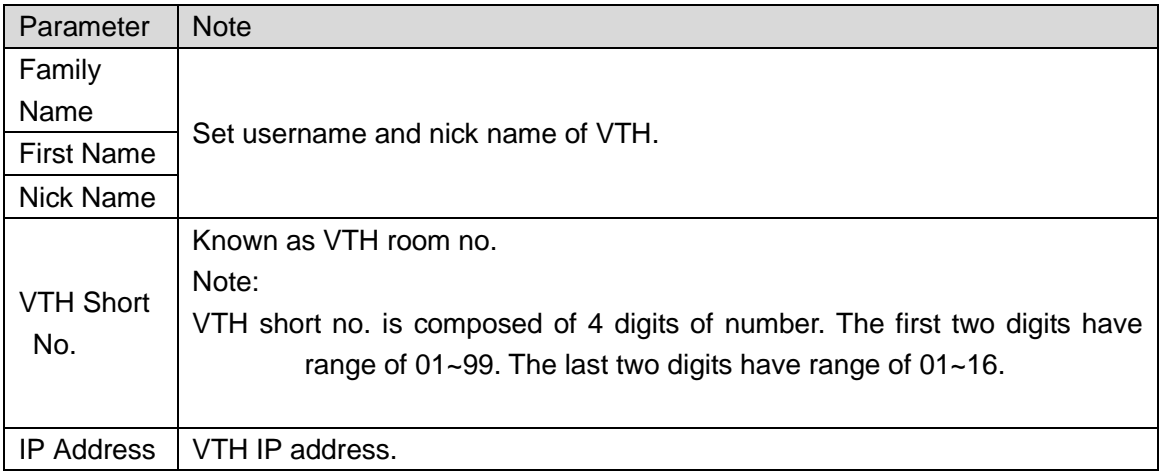

#### Chart 5-6

Step 4. Click OK

System displays interface when VTH is added. See [Figure 5-10.](#page-25-1)

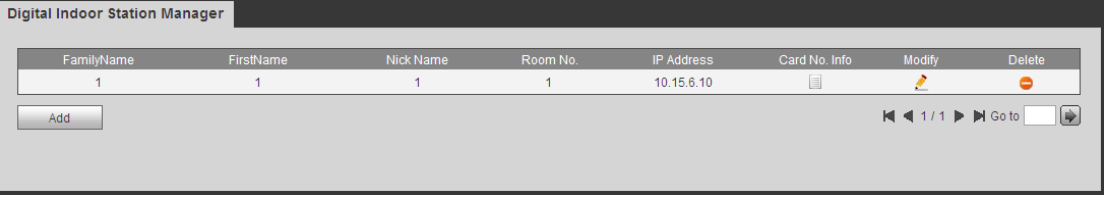

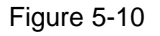

### <span id="page-25-1"></span>5.2.3.2 Modify VTH

 $\triangleright$  Click , in pop-up modification page modify VTH info.

- 1. When you modify digital VTH, you can only modify name and nickname.
- 2. When you modify analog VTH, you can only modify name, nickname, distributor address and distributor port.
- $\triangleright$  Click  $\bigcirc$ , delete digital VTH.

5.2.3.3 View Card Info

Card authorization is in Ch 5.2.1.3.

Click  $\Box$  to view all authorized card under the VTH. See [Chart 5-7.](#page-26-1)

| Parameter      | <b>Note</b>                                                                               |
|----------------|-------------------------------------------------------------------------------------------|
| Card ID        |                                                                                           |
| Card           | Show IC card number, username and VTH room no.                                            |
| Number         |                                                                                           |
| Username       |                                                                                           |
|                | Check "main card" box, set this IC card to be main card.                                  |
| Main Card      | Note:                                                                                     |
|                | Main card has card authorization function, and this device does not support.              |
| Report<br>Loss | When IC card is lost, click <b>is to report loss.</b> Lost IC card cannot unlock<br>door. |
| Modify         | Click $\Box$ , you can modify username under this IC card.                                |
| Delete         | Click $\blacksquare$ , you can delete this IC card.                                       |

Chart 5-7

# <span id="page-26-1"></span><span id="page-26-0"></span>**5.2.4 Network Config**

#### 5.2.4.1 TCP/IP

Go to System Config>Network Config>TCP/IP, see [Figure 5-11.](#page-26-2)

You can set local IP network parameter.

Step 1. Select System Config>Network>TCP/IP.

Step 2. Set local IP address, subnet mask and default gateway.

### See 错误**!**未找到引用源。.

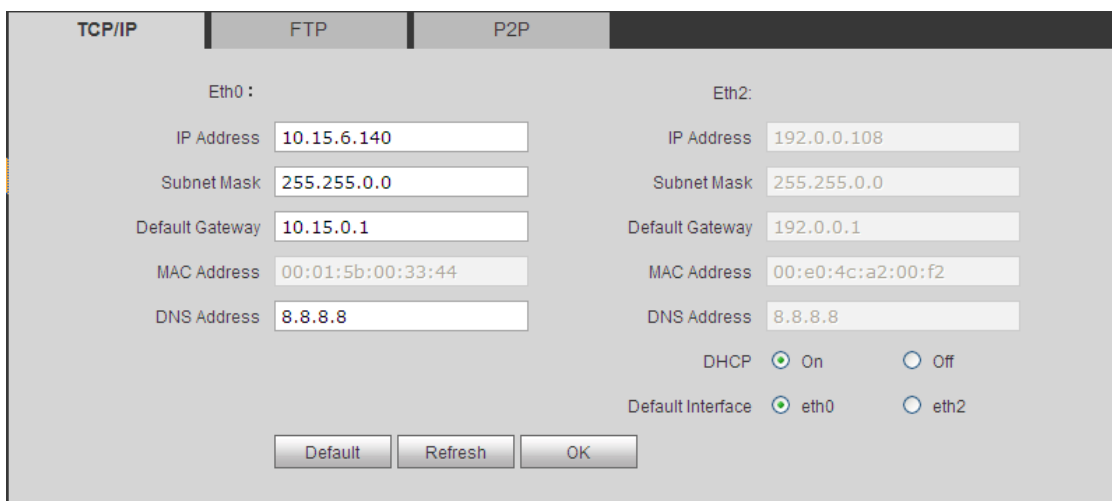

<span id="page-26-2"></span>Figure 5-11

Step 3. Click .

After you have modified IP address, WEB page will reboot and go to the new IP address page.

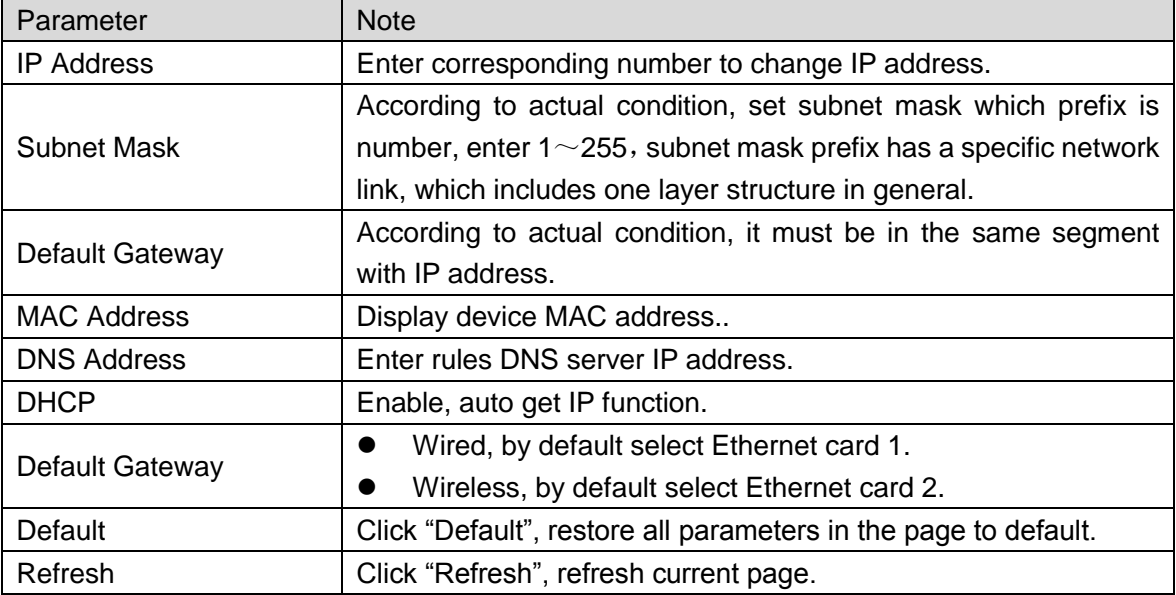

Chart 5-8

5.2.4.2 FTP

FTP server is used to store record, snapshot picture and etc. User can login FTP server to view and get photo or image.

Warning:

You must purchase or download FTP tool, and install the software into PC.

Step 1. You can go to System Config>Network>FTP, to set local FTP network parameter. See [Figure 5-12.](#page-27-0)

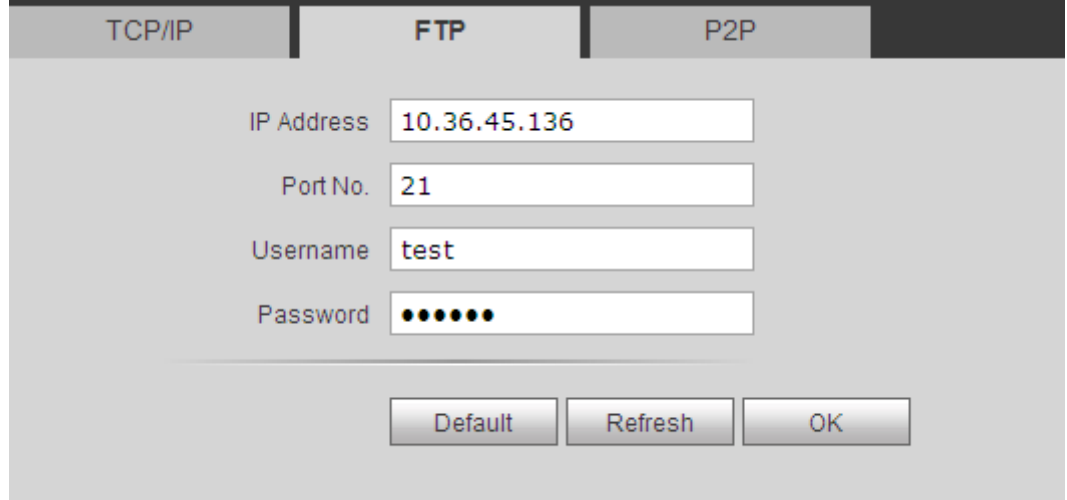

<span id="page-27-0"></span>Step 2. Configure parameters, see [Chart 5-9.](#page-28-1)

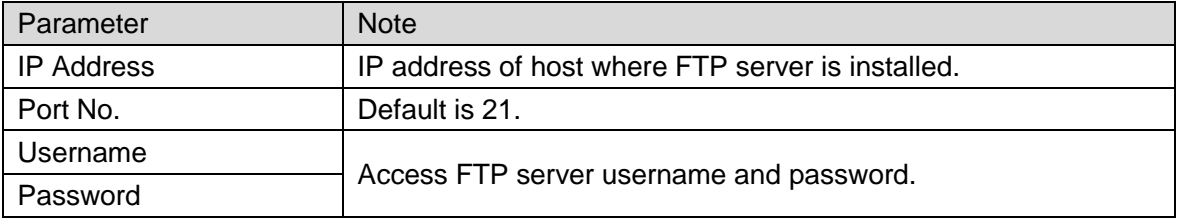

Chart 5-9

<span id="page-28-1"></span>Step 3. Click OK.

#### 5.2.4.3 P2P

#### Step 1. You can go to System Config>Network>P2P interface. See [Figure 5-13.](#page-28-2)

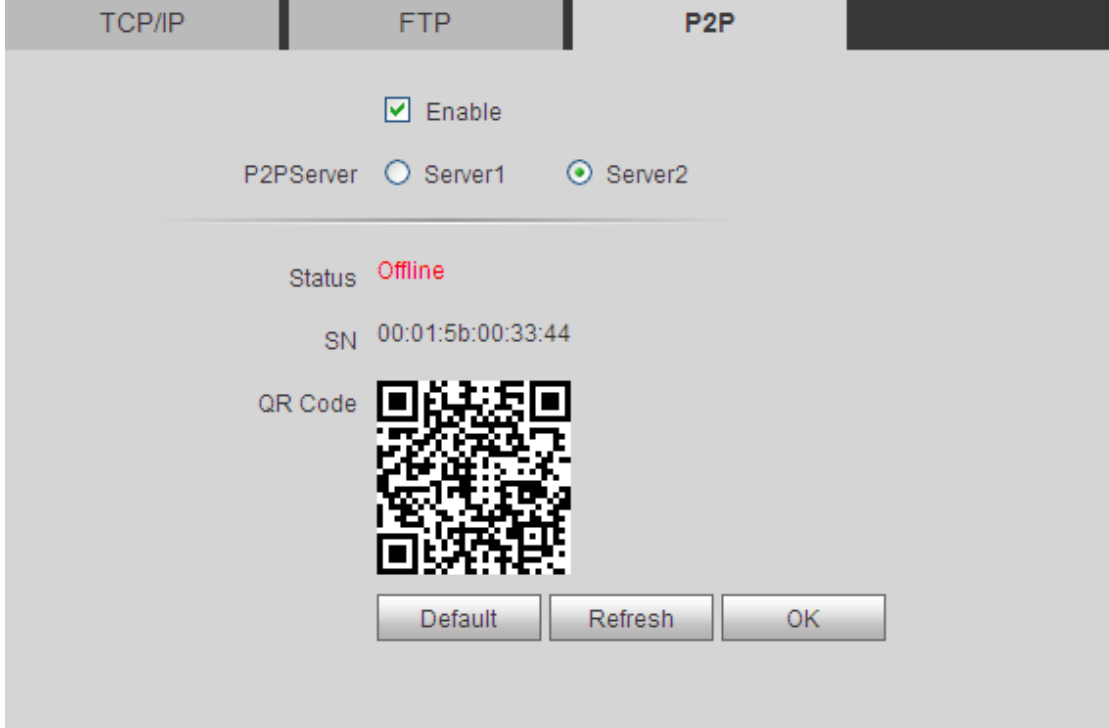

Figure 5-13

<span id="page-28-2"></span>Step 2. Select to enable P2P server.

Step 3. Select P2P server.

Step 4. Click OK.

After setup is complete, "status" becomes "online" which means P2P registration is successful. You can scan QR code below to add device on mobile phone client.

### <span id="page-28-0"></span>**5.2.5 Video Set**

5.2.5.1 Video Set

You can go to System Config>Video Set interface to set video and audio. Step 1. Select System Config>Video Set.

Step 2. Adjust video parameter. See [Figure 5-14.](#page-29-0) Note:

If you cannot see video in window, please install plug-in first.

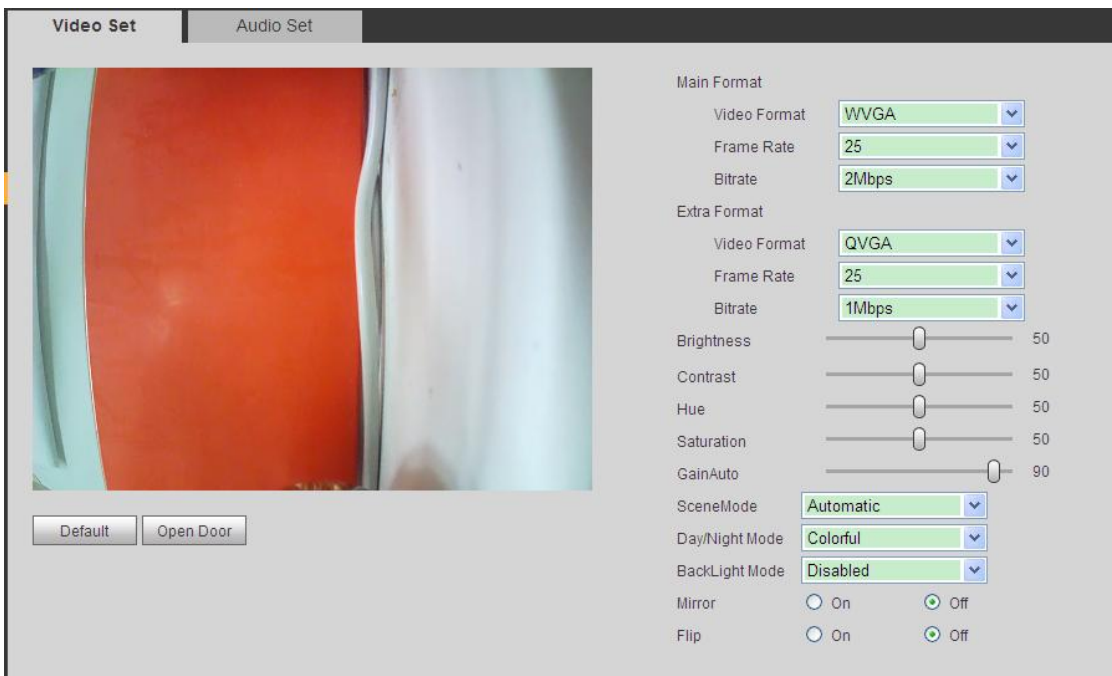

Figure 5-14

<span id="page-29-0"></span>

| Parameter           |                   | <b>Note</b>                                                                                                    |  |  |
|---------------------|-------------------|----------------------------------------------------------------------------------------------------|--|--|
| Main Format         | Video Format      | Adjust video resolution, includes 720P, WVGA and D1.<br>1280×720.<br>720P:<br>WVGA:<br>800×480.<br>720×576.<br>D1: |  |  |
|                     | <b>Frame Rate</b> | Adjust video frame rate to be 3, 25 and 30.                                                                        |  |  |
|                     | <b>Bit Rate</b>   | According to actual device input network, select bit rate<br>to be 256Kbps, 512Kbps, 1Mbps, 2Mbps and 3Mbps.       |  |  |
| <b>Extra Format</b> | Video Format      | Adjust video resolution to be WVGA, D1 and QVGA.<br>WVGA: 800x480.<br>720×576.<br>D1:<br>QVGA:<br>320×240.         |  |  |
|                     | <b>Frame Rate</b> | Adjust video frame rate to be 3, 25 and 30.                                                                        |  |  |
|                     | <b>Bit Rate</b>   | According to actual device input network, select bit rate<br>to be 256Kbps, 512Kbps, 1Mbps, 2Mbps and 3Mbps.       |  |  |
| <b>Brightness</b>   |                   | Adjust video brightness, recommended value is $40\sim60$ ,<br>range is $0 \sim 100$ .                              |  |  |
| Contrast            |                   | Adjust video image contrast, recommended value is<br>40 $\sim$ 60, range is 0 $\sim$ 100.                          |  |  |
| Saturation          |                   | Adjust color saturation, recommended value is<br>$40\neg 60,$                                                      |  |  |

| Parameter                                                         | <b>Note</b>                                                |  |  |
|-------------------------------------------------------------------|------------------------------------------------------------|--|--|
|                                                                   | range is $0 \sim 100$ .                                    |  |  |
| Saturation                                                        | Adjust color saturation, recommended value is $40\sim60$ , |  |  |
|                                                                   | range is $0 \sim 100$ .                                    |  |  |
| Gain                                                              | Gain limit of video basic parameter.                       |  |  |
| Scene Mode<br>Select mode: automatic, sunny, night and etc.       |                                                            |  |  |
| Day/Night Mode<br>Include: colorful, automatic and Black White.   |                                                            |  |  |
| <b>Back Light Mode</b><br>Include: Disabled, backlight, WDR, HLC. |                                                            |  |  |
| Mirror                                                            | Make image displayed in mirror.                            |  |  |
| Flip                                                              | Display image in flip.                                     |  |  |
| Default                                                           | Reset video effect and volume to default.                  |  |  |
| <b>Unlock</b>                                                     | Unlock via web.                                            |  |  |

Chart 5-10

5.2.5.2 Audio Set

Go to System Config>Video Set>Audio Set interface, you can slide bar to adjust MIC volume and VTO speaker volume, see [Figure 5-15.](#page-30-1)

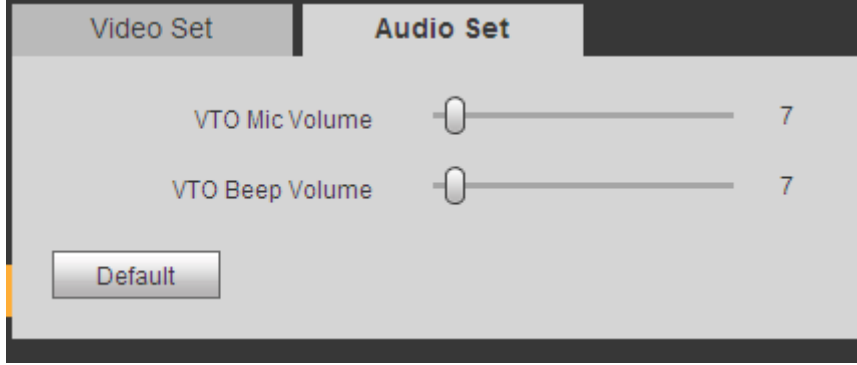

Figure 5-15

### <span id="page-30-1"></span><span id="page-30-0"></span>**5.2.6 User Manager**

You can add, delete user or modify user password.

5.2.6.1 Add User

- Step 1. Select System Config>User Manager, system enters User Manager interface.
- Step 2. Click Add.
- Step 3. Configure user info to add. See [Figure 5-16.](#page-31-0)

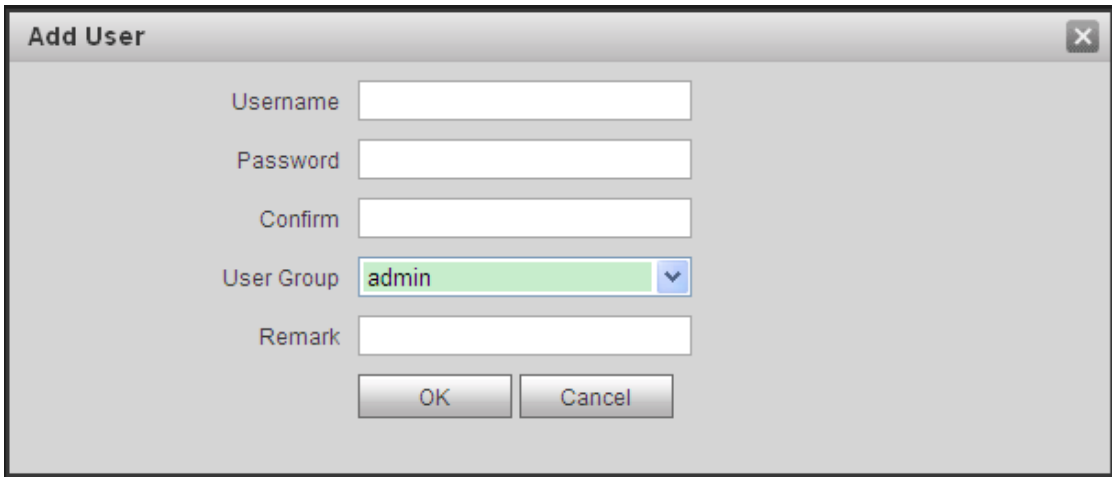

Figure 5-16

<span id="page-31-0"></span>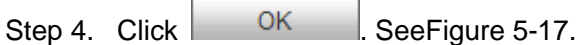

Only when you login as admin, you can add, modify, delete and view user info in User Manage interface.

Current system supports two types of user:

- Admin has higher right who can view, edit, delete configured right.
- **User only can view system config.**

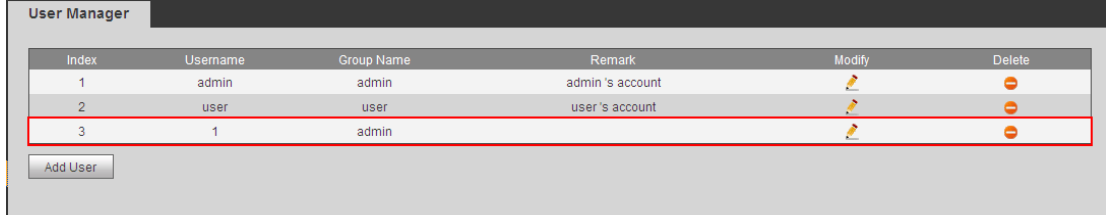

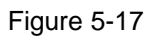

#### <span id="page-31-1"></span>5.2.6.2 Delete User

Select user you want to delete, and click  $\bullet$  to delete.

5.2.6.3 Modify User

Step 1. Select user who you want to modify his/her password, click . See Figure [5-18.](#page-32-1)

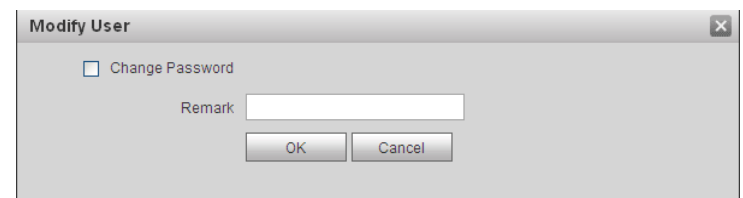

Figure 5-18

<span id="page-32-1"></span>Step 2. Check Change Password box.

System shows Old Password, New Password and Confirm Password.

Step 3. Configure interface parameter.

Step 4. Click OK.

### <span id="page-32-0"></span>**5.2.7 IPC**

If the VTH has configured with IPC info, you can view IPC video image via corresponding VTH. It supports up to 20 IPCs.

You can go to System Config>IPC info interface, view and modify all IPC info.

Step 1. Select System Config>IPC info.

# Step 2. Click

Modify IPC info. See [Figure 5-19.](#page-32-2)

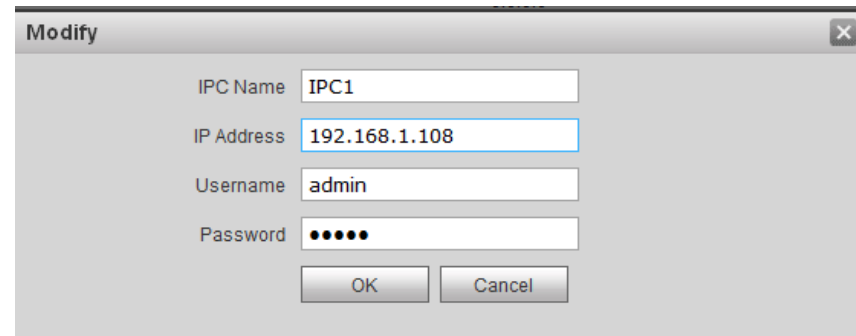

Figure 5-19

<span id="page-32-2"></span>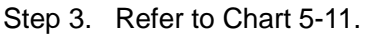

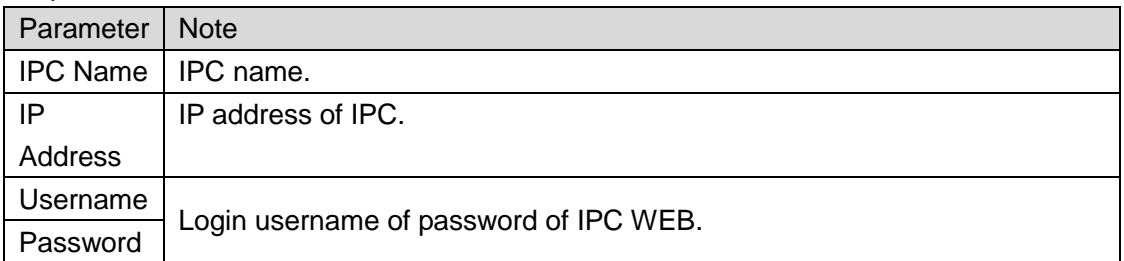

Chart 5-11

<span id="page-32-3"></span>Step 4. Click .

### <span id="page-33-0"></span>**5.2.8 WIFI Info**

Note:

Only some models support WIFI function.

To configure WIFI:

Step 1. Go to System Config>WIFI Info>WIFI Info.

Step 2. Click Open WLAN, and system searches and displays available WIFI, see [Figure](#page-33-2)  [5-20.](#page-33-2)

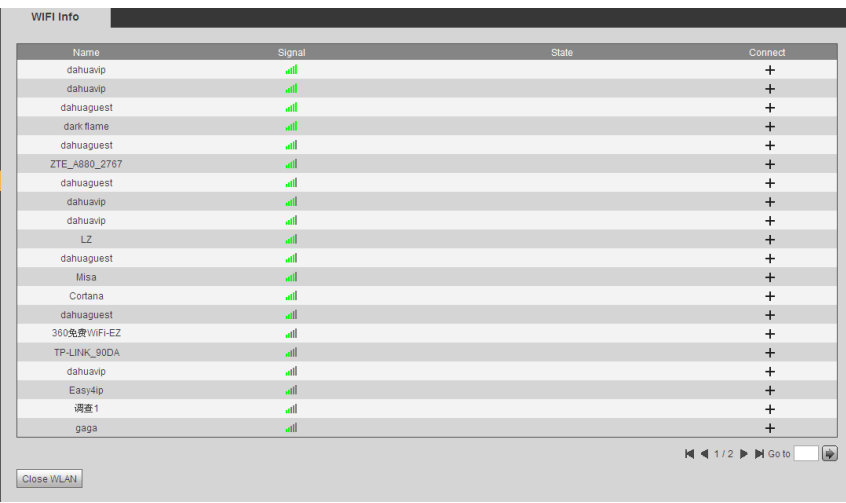

Figure 5-20

<span id="page-33-2"></span>Step 3. Click  $+$  of WIFI you want to connect. System shows Connection interface, see [Figure 5-21.](#page-33-3)

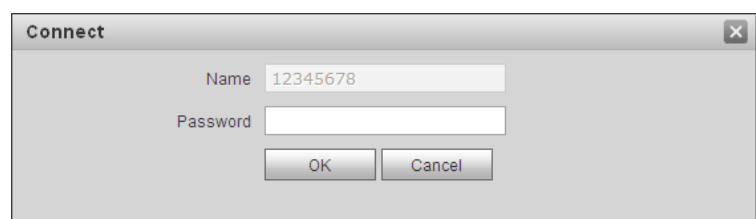

Figure 5-21

<span id="page-33-3"></span>Step 4. Enter WIFI password, click OK to complete device WLAN connection. Now System Config>Network Config>TCO/IP interface shows Ethernet card 2 connection.

# <span id="page-33-1"></span>**5.3 Info Search**

You can search and export VTP unlock, call and alarm record in Info Search interface.

## <span id="page-34-0"></span>**5.3.1 Call History**

You can search VTO call history in Call History interface, it stores up to 1024 records. See [Figure 5-22.](#page-34-3)

| <b>VTO Call History</b> |           |          |                     |                |                                                                       |
|-------------------------|-----------|----------|---------------------|----------------|-----------------------------------------------------------------------|
|                         |           |          |                     |                |                                                                       |
| Index                   | Call Type | Room No. | <b>Begin Time</b>   | Talk Time(min) | <b>End State</b>                                                      |
|                         | Outgoing  | 9901     | 2015-09-08 14:57:56 | 00:02          | Received                                                              |
| $\overline{2}$          | Outgoing  | 9901     | 2015-09-02 14:33:51 | 00:00          | Missed                                                                |
| 3                       | Outgoing  | 9901     | 2015-09-01 17:53:35 | 00:00          | <b>Missed</b>                                                         |
| $\overline{4}$          | Outgoing  | 9901     | 2015-09-01 17:06:04 | 00:00          | <b>Missed</b>                                                         |
| 5                       | Outgoing  | 9901     | 2015-09-01 16:27:15 | 00:00          | <b>Missed</b>                                                         |
| 6                       | Outgoing  | 9901     | 2015-09-01 16:26:17 | 00:00          | <b>Missed</b>                                                         |
|                         |           |          |                     |                |                                                                       |
|                         |           |          |                     |                |                                                                       |
|                         |           |          |                     |                |                                                                       |
|                         |           |          |                     |                |                                                                       |
| <b>Export Record</b>    |           |          |                     |                | $\lbrack \Rightarrow \rbrack$<br>$M = 1/1$ $\triangleright$ $M$ Go to |
|                         |           |          |                     |                |                                                                       |

Figure 5-22

## <span id="page-34-3"></span><span id="page-34-1"></span>**5.3.2 Alarm Record**

Go to Info Search>Alarm Record>Alarm Record interface. See [Figure 5-23.](#page-34-4)

You can search VTO alarm in Alarm Record interface, and it stores up to 1024 records. Alarm Pecord

| . <del>.</del> |          |                    |         |                                                     |
|----------------|----------|--------------------|---------|-----------------------------------------------------|
|                |          |                    |         |                                                     |
| Index          | Room No. | <b>Event State</b> | Channel | <b>Begin Time</b>                                   |
|                |          |                    |         |                                                     |
| Export Record  |          |                    |         | $M$ 4 1/1 $\triangleright$ M Go to $\triangleright$ |
|                |          |                    |         |                                                     |
|                |          |                    |         |                                                     |
|                |          |                    |         |                                                     |

Figure 5-23

<span id="page-34-4"></span>Click Export Record button to export villa VTO alarm record.

## <span id="page-34-2"></span>**5.3.3 Unlock Record**

Go to Info Search>Unlock Record>VTO Unlock Record. See [Figure 5-24.](#page-34-5)

You can search VTO unlock records in Unlock Record interface, and it stores up to 1000 records.

| VTO Unlock Record |                    |          |                 |                    |                      |                                |
|-------------------|--------------------|----------|-----------------|--------------------|----------------------|--------------------------------|
|                   |                    |          |                 |                    |                      |                                |
| Index             | <b>Unlock Type</b> | Room No. | <b>Username</b> | <b>Card Number</b> | <b>Unlock Result</b> | <b>Unlock Time</b>             |
| Export Record     |                    |          |                 |                    |                      | $M \triangleleft 1/1$ $M$ Goto |
|                   |                    |          |                 |                    |                      |                                |
|                   |                    |          |                 |                    |                      |                                |

Figure 5-24

<span id="page-34-5"></span>Click Export Record button to export villa VTO alarm record.

# <span id="page-35-0"></span>**5.4 Status Statistics**

# **Warning:**

If the added VTH is not online, then you go to Status Statistics>VTH Status interface, view VTH connection status, monitor status port no. and etc. See [Figure 5-25.](#page-35-1)

In VTH status, you can view VTH connection status.

**•** Status

Offline: Connection between VTO and VTH is disconnected; you cannot call, monitor or talk.

Online: Connection between VTO and VTH is ready, you can call, monitor and talk.

**•** Monitor Status

Unmom: VTH is not monitoring.

Onmom: VTH is monitoring.

<span id="page-35-1"></span>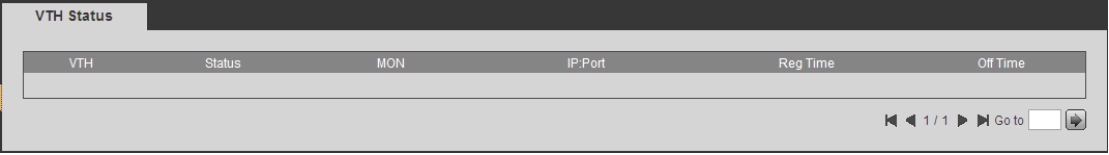

Figure 5-25

# <span id="page-36-0"></span>**6 Basic Function Introduction**

Villa VTO supports unlock by card, one-click call MGT center and VTH, plus video talk with MGT center and VTH.

# <span id="page-36-1"></span>**6.1 Monitor**

Download mobile phone App and sign up, you can remotely view video of VTO. Please refer to Ch 5.2.4.3.

## <span id="page-36-2"></span>**6.2 Call Function**

Press call button on device, to call MGT center or VTH. Please refer to Ch 5.2.2.

## <span id="page-36-3"></span>**6.3 Unlock**

#### **Unlock by Card**

At card swiping area on villa VTO, swipe authorized IC card, then you can unlock door after passing verification. Please refer to Ch 5.2.1.3.

#### **Unlock by Center**

When center is called, calling or monitoring, center can remotely unlock door. VTO will return to standby interface after call ends or countdown stops.

#### **Unlock by VTH**

When VTH is called, calling or monitoring, VTH can remotely unlock door. VTO will return to standby interface after call ends or countdown stops.

### <span id="page-36-4"></span>**6.4 Restore Backup**

Please refer to Ch 5.2.1.6.

# <span id="page-37-0"></span>**Appendix 1 Technical Specifications**

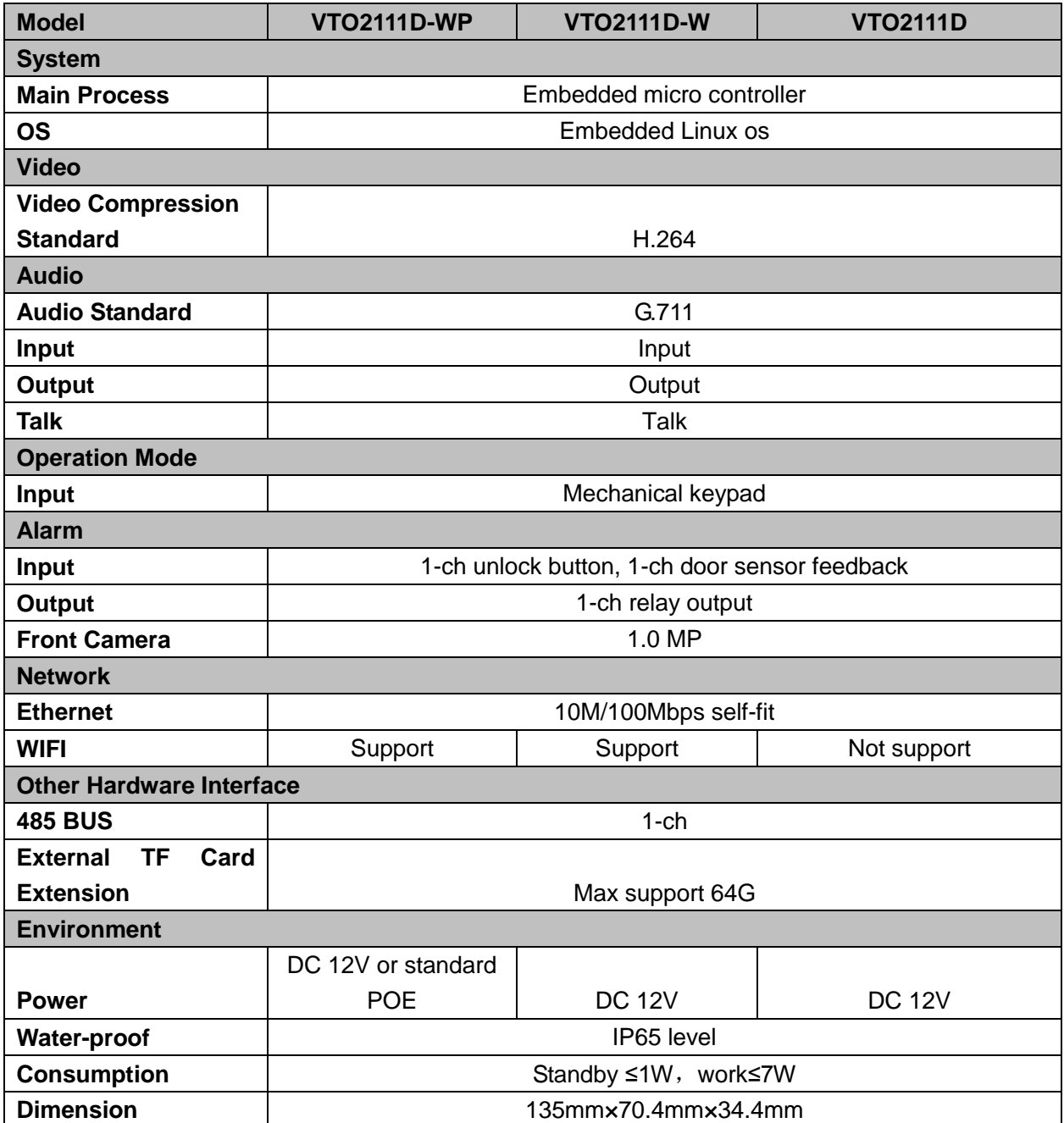

**Note:**

- **This manual is for reference only. Slight difference may be found in user interface.**
- **All the designs and software here are subject to change without prior written notice.**
- **[All trademarks and registered trademarks are the properties of their respective](http://www.affordablelaundry.com/all-trademarks-and-registered-trademarks-are-the-property-of-their-respective-owners)  [owners.](http://www.affordablelaundry.com/all-trademarks-and-registered-trademarks-are-the-property-of-their-respective-owners)**
- **If there is any uncertainty or controversy, please refer to the final explanation of us.**
- **Please visit our website or contact your local service engineer for more information.**